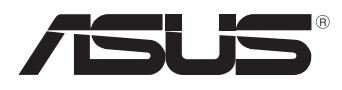

вc

# **MeMO Pad E-Manual**

A ASUS está dedicada a criar produtos/embalagens favoráveis do ponto de vista ambiental para proteger a saúde dos consumidores, ao mesmo tempo em que minimizam o impacto no ambiente. A redução do número de páginas do manual cumpre com a redução da emissão de carbono.

Para o manual do usuário detalhado e informações relativas, consulte o manual do usuário incluso no MeMO Pad ou visite o Site de Suporte da ASUS em http:// support.asus.com/.

#### **BP7685 Março 2013 Segunda Edição V2**

#### **Informações de direitos autorais**

Nenhuma parte deste manual, incluindo os produtos e software aqui descritos, pode ser reproduzida, transmitida, transcrita, armazenada em um sistema de recuperação, ou traduzido em qualquer idioma, em qualquer forma ou por quaisquer meios, exceto a documentação mantida pelo comprador por razões de cópia de reserva, sem a permissão expressa por escrito da ASUSTeK COMPUTER INC. ("ASUS").

A ASUS FORNECE ESTE MANUAL "COMO ESTÁ" SEM GARANTIA DE QUALQUER NATUREZA, SEJA EXPRESSA OU IMPLÍCITA, INCLUINDO MAS NÃO LIMITADA ÀS GARANTIAS OU CONDIÇÕES IMPLÍCITAS DE COMERCIALIZAÇÃO OU ADEQUAÇÃO A UM PROPÓSITO EM PARTICULAR. SOB NENHUMA CIRCUNSTÂNCIA A ASUS, SEUS DIRETORES, EXECUTIVOS, FUNCIONÁRIOS OU AGENTES SERÁ(ÃO) RESPONSÁVEIS POR QUAISQUER DANOS INDIRETOS, ESPECIAIS, INCIDENTAIS OU CONSEQUENCIAIS (INCLUINDO OS DANOS POR LUCROS CESSANTES, PERDA DE NEGÓCIO, PERDA DE USO OU DADOS, INTERRUPÇÃO DO NEGÓCIO E SEMELHANTES), MESMO QUE A ASUS TENHA SIDO AVISADA DA POSSIBILIDADE DE TAIS DANOS DECORRENTES DE QUALQUER DEFEITO OU ERRO NESTE MANUAL OU PRODUTO.

Produtos e nomes corporativos apresentados neste manual podem ser ou não marcas comerciais registradas ou direitos autorais de suas respectivas empresas, e são usados somente para identificação ou explicação e para benefício do proprietário, sem a intenção de infringir.

AS ESPECIFICAÇÕES E INFORMAÇÕES CONTIDAS NESTE MANUAL SÃO FORNECIDAS SOMENTE PARA USO INFORMATIVO E ESTÃO SUJEITAS A ALTERAÇÕES A QUALQUER MOMENTO SEM AVISO, E NÃO DEVEM SER INTERPRETADAS COMO UM COMPROMISSO DA ASUS. A ASUS NÃO ASSUME QUALQUER RESPONSABILIDADE OU IMPUTABILIDADE POR QUAISQUER ERROS OU IMPERFEIÇÕES QUE POSSAM SER MOSTRADAS NESTE MANUAL, INCLUINDO OS PRODUTOS E SOFTWARE AQUI DESCRITOS.

Copyright © 2013 ASUSTeK COMPUTER INC. Todos os direitos reservados.

#### **Isenção de responsabilidade**

Podem surgir circunstâncias nas quais, em função de uma por parte da ASUS ou outra imputabilidade, você ter direito a ressarcimento de danos pela ASUS. Em cada ocorrência semelhante, apesar da base na qual você tem direito a exigir indenização da ASUS, a ASUS é responsável por não mais do que danos por lesões corporais (inclusive morte) e danos à propriedade e à propriedade pessoal tangível; ou quaisquer outros danos reais e diretos resultantes da omissão ou falha no desempenho de obrigações legais sob esta Declaração de Garantia, até o preço de cada produto listado em contrato.

A ASUS somente será responsável por ou o indenizará por perdas, danos ou ações com base em contrato, ilícito civil ou violação sob esta Declaração de Garantia.

Este limite também se aplica aos fornecedores da ASUS e seu revendedor. Isto é o máximo pelo qual a ASUS, seus fornecedores e seu revendedor são coletivamente responsáveis.

SOB NENHUMA CIRCUNSTÂNCIA A ASUS É RESPONSÁVEL POR QUALQUER DOS SEGUINTES: (1) AÇÕES DE TERCEIROS CONTRA VOCÊ POR DANOS; (2) PERDA DE, OU DANOS A, SEUS REGISTROS OU DADOS; OU (3) DANOS ESPECIAIS, INCIDENTAIS OU INDIRETOS OU POR QUAISQUER DANOS ECONÔMICOS CONSEQUÊNCIAIS (INCLUSIVE LUCROS CESSANTES OU DE ECONOMIA), MESMO QUE A ASUS, SEUS FORNECEDORES OU SEU REVENDEDOR TENHAM CIÊNCIA DE SUA POSSIBILIDADE.

#### **Serviço e suporte**

Visite o nosso site multilínguas na Web em **http://support.asus.com**

# **Sumário**

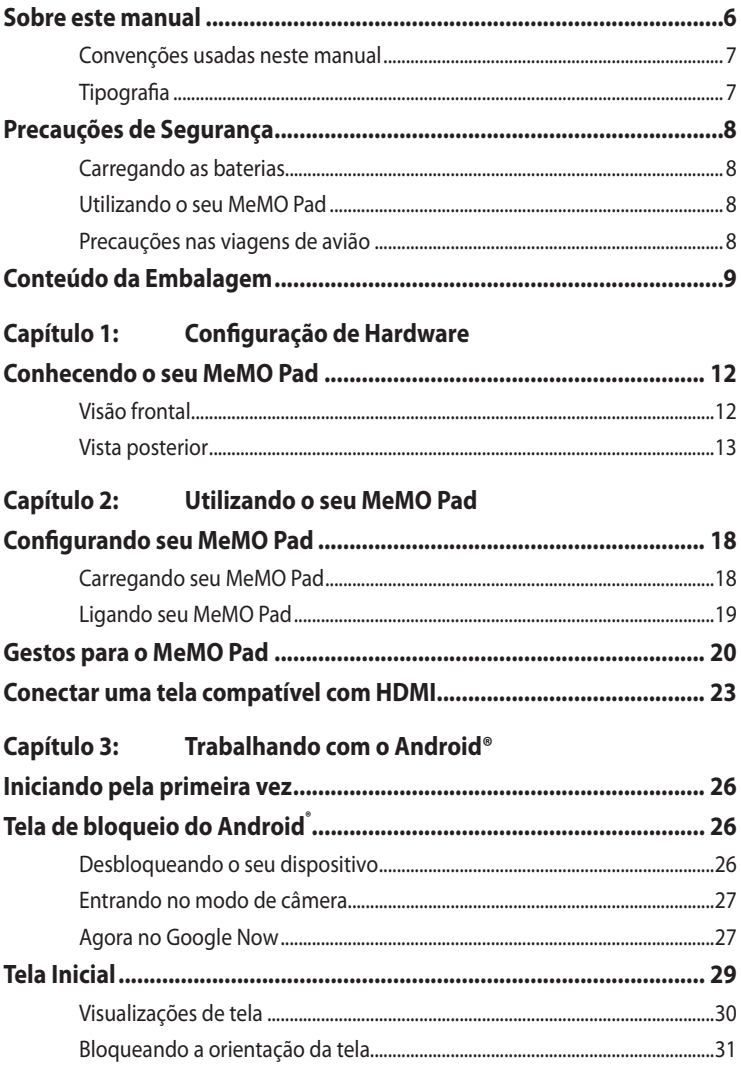

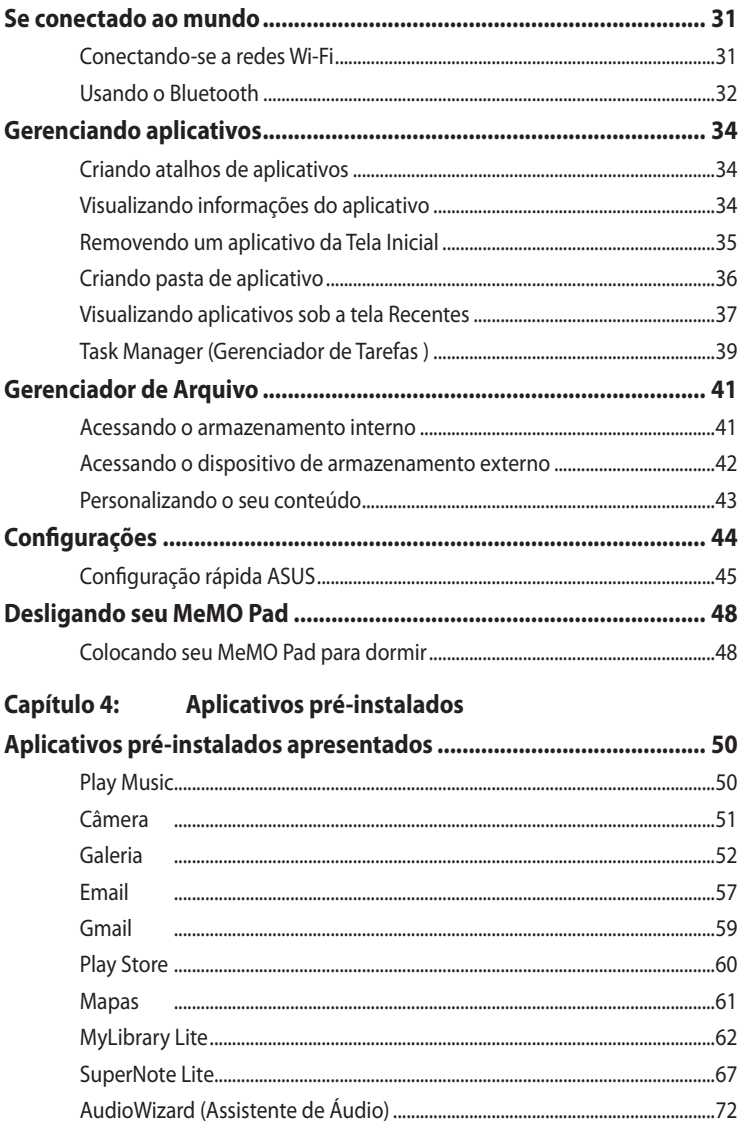

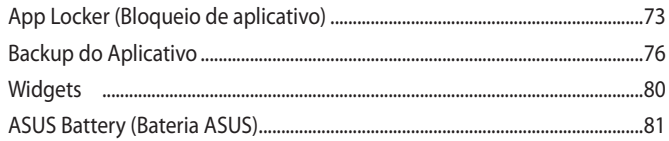

#### Apêndice

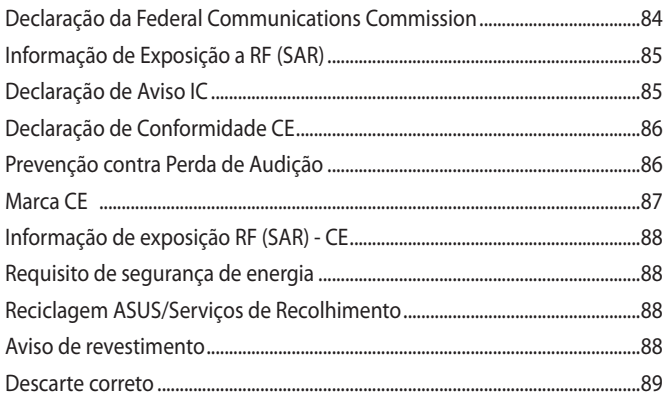

# <span id="page-5-0"></span>**Sobre este manual**

Este manual fornece informações sobre os recursos de hardware e software do seu MeMO Pad, organizados através dos seguintes capítulos:

#### **Capítulo 1: Configuração de Hardware**

Este capítulo detalha os componentes de hardware do seu MeMO Pad.

#### **Capítulo 2: Utilizando o seu MeMO Pad**

Este capítulo mostra como usar as diferentes partes do seu MeMO Pad.

#### **Capítulo 3: Trabalhando com o Android®**

Este capítulo apresenta uma visão geral do uso do Android® em seu MeMO Pad.

#### **Capítulo 4: Aplicativos pré-instalados**

Este capítulo apresenta os aplicativos pré-instalados inclusos em seu MeMO Pad.

#### **Anexos**

Esta seção inclui avisos e instruções de segurança para o seu MeMO Pad.

# <span id="page-6-0"></span>**Convenções usadas neste manual**

Para destacar as principais informações neste manual, as mensagens são apresentadas como se segue:

**IMPORTANTE!** Esta mensagem contém informações vitais que devem ser seguidas para concluir uma tarefa.

**NOTA:** Esta mensagem contém informações adicionais e dicas que podem ajudar a completar tarefas.

**ADVERTÊNCIA!** Esta mensagem contém informações importantes que devem ser seguidos para mantê-lo seguro durante a execução de determinadas tarefas e evitar danos aos dados do seu MeMO Pad e seus componentes.

# **Tipografia**

**Negrito** = Indica um menu ou um item que deve ser selecionado.

*Itálico* = Indica as teclas que você deve pressionar no teclado.

# <span id="page-7-0"></span>**Precauções de Segurança**

# **Carregando as baterias**

Certifique-se de carregar totalmente sua bateria antes de usar seu MeMO Pad no modo bateria por períodos estendidos. Lembre que o adaptador de energia carrega a bateria enquanto estiver plugado em uma fonte de alimentação AC. Esteja ciente de que é preciso mais tempo para carregar o conjunto de bateria quando o MeMO Pad está em uso.

**IMPORTANTE!** Não deixe o MeMO Pad conectado à fonte de alimentação, uma vez totalmente carregado. O MeMO Pad não é concebido para ser deixado conectados à à fonte de alimentação por períodos de tempo prolongados.

# **Utilizando o seu MeMO Pad**

Este MeMO Pad deve ser apenas usado em ambientes com temperaturas ambiente entre 0°C (32°F) e 35°C (95°F).

Exposição prolongada à temperatura extremamente alta ou baixa pode esgotar rapidamente ou encurtar a vida da bateria. Para assegurar o melhor desepenho da bateria, assegure que seja exposta dentro da temperatura ambiental recomendada.

# **Precauções nas viagens de avião**

Contacte sua companhia aérea para saber mais sobre os serviços relativos durante o vôo que podem ser usados e restrições que devem ser seguidas ao utilizar o seu MeMO Pad em vôo.

 **IMPORTANTE!** Você pode enviar o seu MeMO Pad através de aparelhos de raios X do aeroporto (utilizados em itens colocados em correias transportadoras), mas não expô-los a detectores magnéticos e varinhas.

# <span id="page-8-0"></span>**Conteúdo da Embalagem**

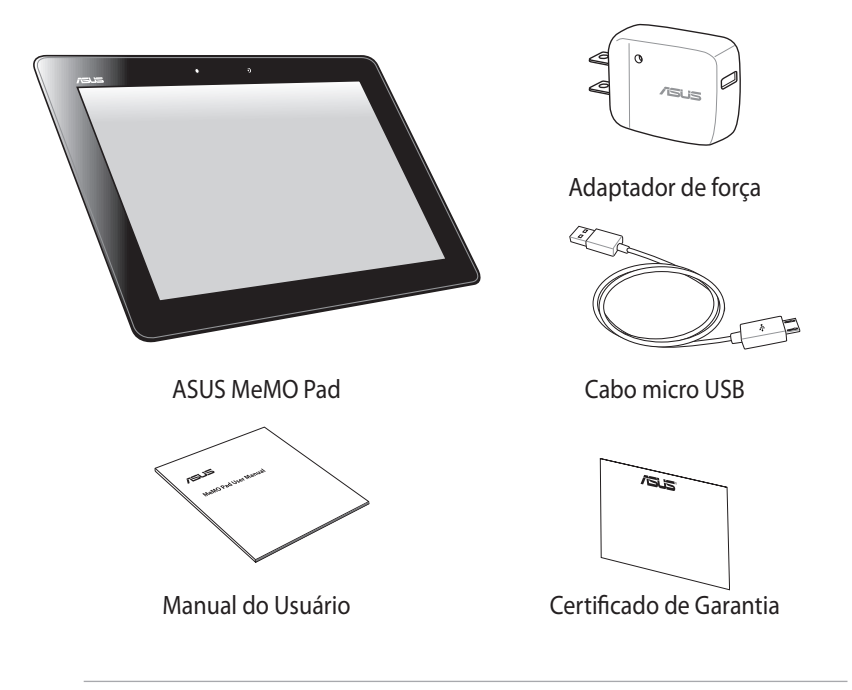

#### **NOTAS:**

- Se qualquer item estiver danificado ou faltando, entre em contato com o revendedor imediatamente.
- O adaptador de energia integrado varia de acordo com o país ou região.

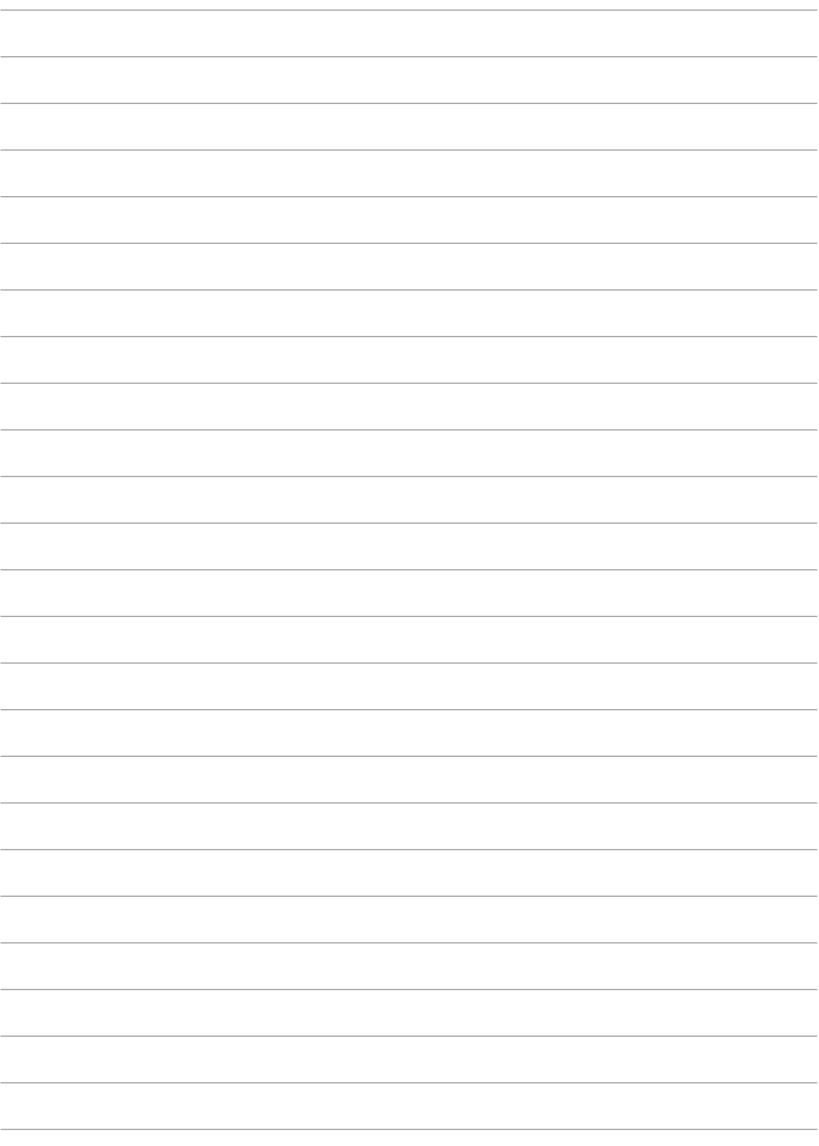

# <span id="page-10-0"></span>*Capítulo 1: Configuração de Hardware*

# <span id="page-11-0"></span>**Conhecendo o seu MeMO Pad**

# **Visão frontal**

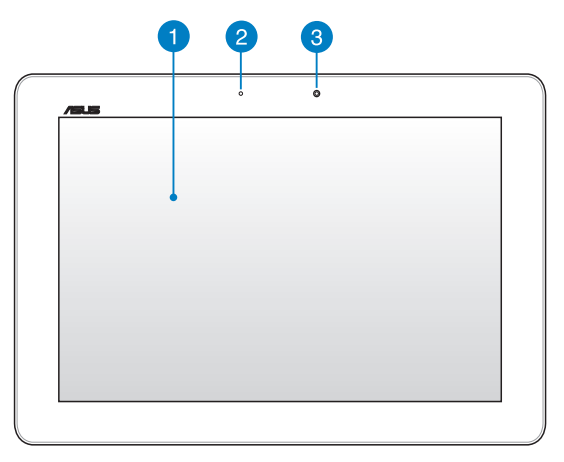

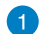

#### **Painel da tela de toque**

O painel da tela de toque permite que você opere seu MeMO Pad usando a caneta ou gestos de toque.

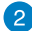

#### **Sensor de luz ambiente**

O sensor de luz ambiente detecta a quantidade de luz em seu ambiente. Permite que o sistema automaticamente ajuste o brilho do monitor dependendo da condição de luz ambiente.

#### **Câmera frontal**

Esta câmera embutida de 1,2 megapixel permite tirar fotos ou gravar vídeos usando o seu MeMO Pad.

# <span id="page-12-0"></span>**Vista posterior**

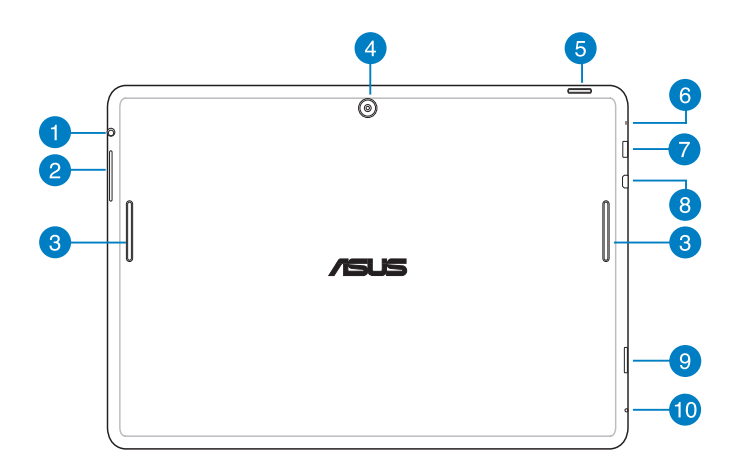

#### **Porta de saída do alto falante / fone de ouvido**

Esta porta permite que você conecte seu MeMO Pad a alto falantes amplificados ou fones de ouvido.

**IMPORTANTE!** Esta porta não suporta um microfone externo.

#### **Botão de volume**

Pressione este botão para aumentar ou diminuir o volume.

#### **Alto-falantes de áudio**

Seu MeMO Pad permite que você escute áudios diretamente de seu MeMO Pad. As características do áudio são controladas por software.

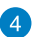

#### **Câmera traseira**

Esta câmera embutida de 5 megapixel permite tirar fotos ou gravar vídeos usando o seu MeMO Pad.

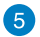

#### **Botão de energia**

Pressione o botão de energia por cerca de dois (2) segundos para ligar seu MeMO Pad ou acordá-lo do modo de espera.

Para desligar seu MeMO Pad, pressione o botão de energia por cerca de dois (2) segundos e quando avisado, toque em **Power off (Desligar)** então toque em **OK**.

Para bloquear seu MeMO Pad ou colocá-lo em modo de espera, pressione e libere rapidamente o botão de energia.

Caso seu MeMO Pad deixar de responder, pressione e segure o botão de energia por cerca de dez (10) segundos para forçar que desligue.

#### **IMPORTANTE!**

- Quando seu MeMO Pad está inativo por quinze (15) segundos, ele automaticamente vai para o modo de espera.
- Forçar o reinício do sistema pode resultar em perda de dados. Recomendamos muito que você faça uma cópia de segurança de dados regularmente.

#### **A** Microfone

O microfone embutido pode ser usado para vídeo conferências, narrações de voz ou simples gravações de áudio.

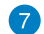

#### **Porta micro USB 2.0**

Use o micro USB (Universal Serial Bus) 2.0 para carregar o pacote de bateria ou fonte de alimentação do seu MeMO Pad. Esta porta permite transferir dados do seu computador para seu MeMO Pad e vice-versa.

**NOTA:** Quando você conecta seu MeMO Pad à porta USB em seu computador, seu MeMO Pad será carregado apenas quando estiver em modo sono (tela apagada) ou desligado.

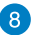

#### **Porta micro HDMI**

Esta porta é para um micro conector de interface multimídia de alta definição (HDMI) e é compatível com HDCP para o HD DVD, Blu-ray e reprodução de conteúdo protegido por outros.

#### **Leitor de cartão Micro SD** 9

O MeMO Pad vem com um leitor de cartão embutido adicional que suporta formatos de cartão microSD, microSDHC e microSDXC.

#### **Buraco de reinício manual**

Se seu sistema não responder, empurre dentro do buraco de reinício manual usando um clipe de papel para forçar o reinício de seu MeMO Pad.

**IMPORTANTE!**Forçar o reinício do sistema pode resultar em perda de dados. Recomendamos muito que você faça cópia de segurança de dados importantes regularmente.

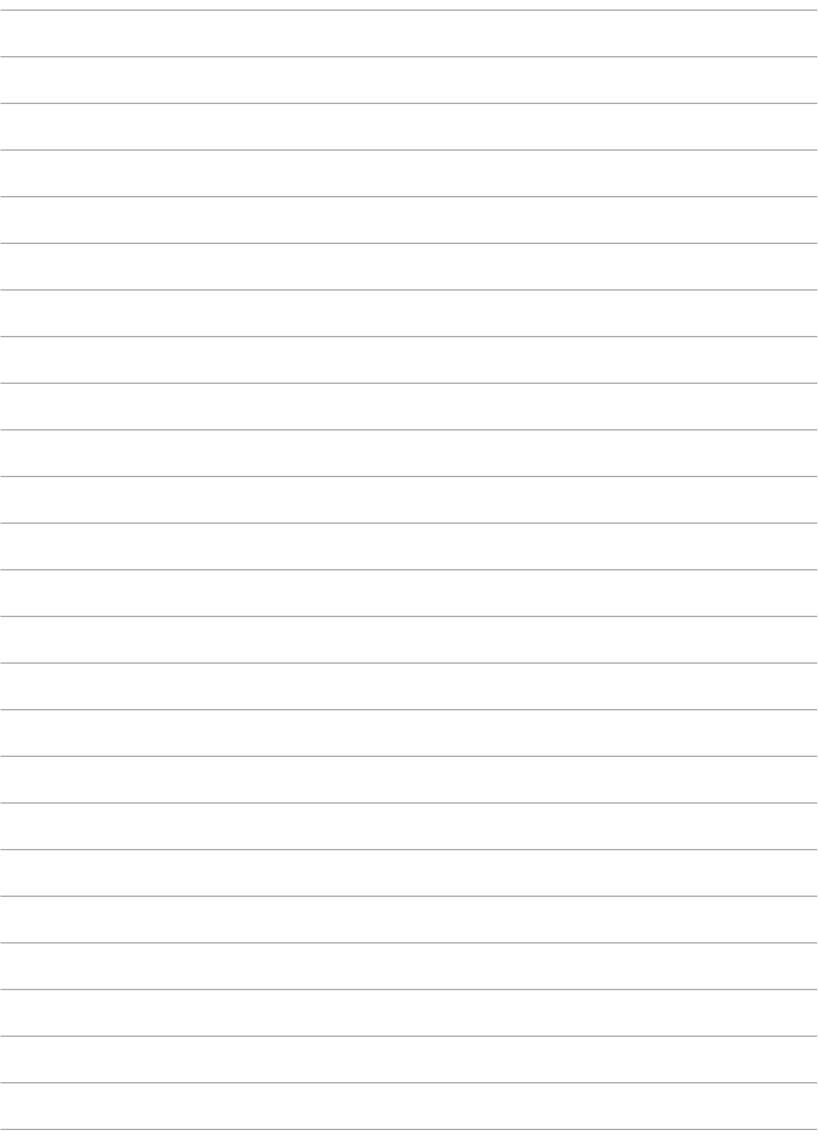

# <span id="page-16-0"></span>*Capítulo 2: Utilizando o seu MeMO Pad*

# <span id="page-17-0"></span>**Configurando seu MeMO Pad**

# **Carregando seu MeMO Pad**

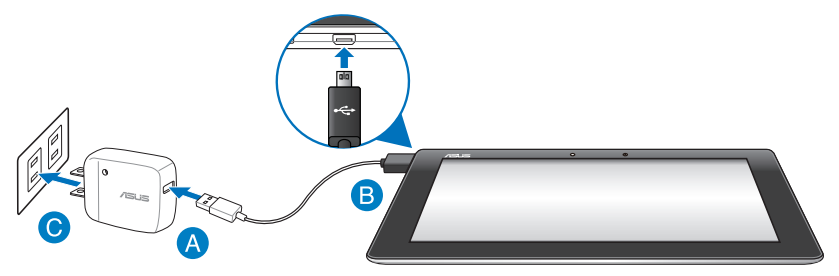

Para carregar seu MeMO Pad:

- **Conecte o cabo micro USB ao adaptador de energia.**
- **B** Plugue o conector micro USB em seu MeMO Pad.
- Conecte o adaptador de alimentação em uma tomada elétrica aterrada.

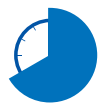

Carregue o MeMO Pad por oito (8) horas antes de usá-lo no modo bateria pela primeira vez.

#### **IMPORTANTE!**

- Use apenas o adaptador de energia integrado e o cabo micro USB para carregar seu MeMO Pad. Usar um adaptador de energia diferente pode danificar seu MeMO Pad.
- Retire o filme protetor do adaptador de energia e do cabo micro USB antes de carregar o MeMO Pad para impedir risco ou ferimento.
- Certifique-se de plugar o adaptador de energia na tomada correta com a classificação de entrada correta. A voltagem de saída do adaptador é DC5V, 2A.
- Não deixe o MeMO Pad conectado à fonte de alimentação, uma vez totalmente carregado. Alguns dispositivos elétricos não são concebidos para ser deixado conectados à fonte de alimentação por períodos de tempo prolongados.
- Ao usar seu MeMO Pad enquanto plugado em uma tomada, a tomada aterrada deve estar perto da unidade e facilmente acessível.

#### <span id="page-18-0"></span>**NOTAS:**

- Seu MeMO Pad pode ser carregado pela porta USB no computador apenas quando estiver em modo de sono (tela desligada) ou desligado.
- Carregar pela porta USB pode levar mais tempo para completar.
- Se seu computador não fornecer energia suficiente para carregar seu MeMO Pad, carregue seu MeMO Pad pela tomada de energia.

# **Ligando seu MeMO Pad**

Pressione o botão de energia por cerca de dois (2) segundos para ligar seu MeMO Pad.

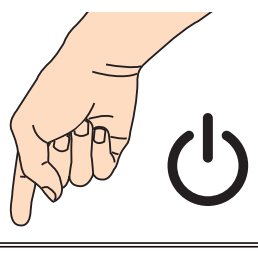

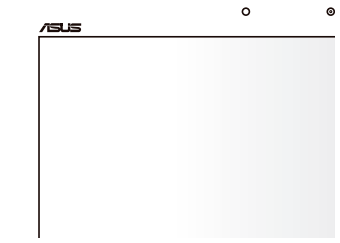

# <span id="page-19-0"></span>**Gestos para o MeMO Pad**

Usando o painel de tela de toque, os seguintes gestos pode, ser feitos para navegar, interagir, e iniciar os recursos exclusivos incluídos no seu MeMO Pad.

# m  $\trianglelefteq$  1 6 mails N

#### **Arraste/Toque e segure/Mantenha**

- Para mover um aplicativo, toque e segure o aplicativo e arraste-o para um novo local. •
- Para excluir um aplicativo da tela principal, toque e segure o aplicativo e arraste-o até a parte de cima da tela. •
- Para capturar uma imagem da tela, toque e segure •

**NOTA:** Para ativar esta configuração, vá para **>** Configuração Personalizada

**ASUS** em seguida, assinale **Faça capturas de tela segurando a tecla Recente** 

**Apps**.

#### **Tocar**

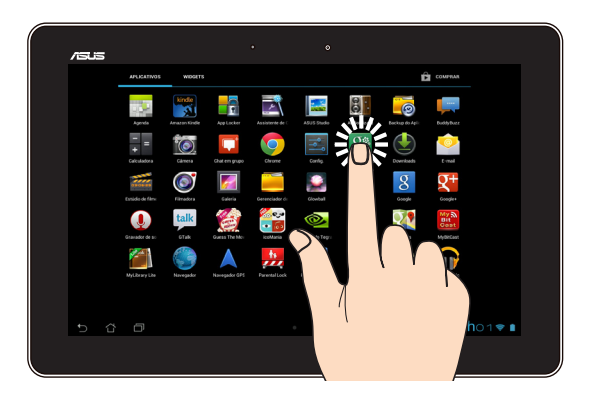

- Toque em um aplicativo para iniciá-lo.
- No aplicativo Gerenciador de Arquivos, toque para selecionar e abrir um arquivo. •

#### **Diminuir o zoom**

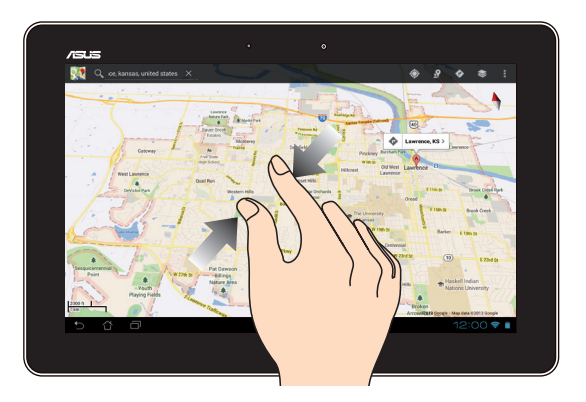

Junte seus dois dedos no painel de toque para diminuir o zoom de uma imagem em Galeria, Mapas ou Locais.

#### **Ampliar**

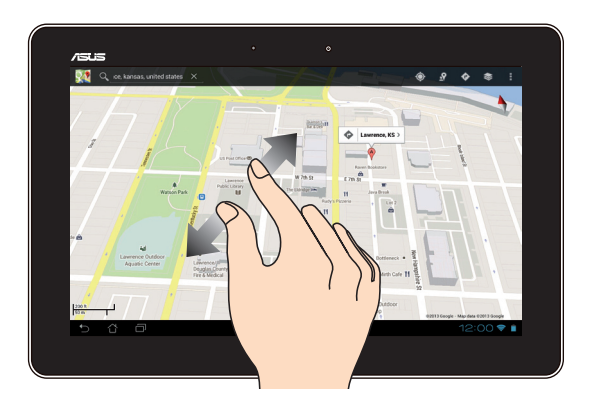

Afaste seus dois dedos no painel de toque para aumentar o zoom em uma imagem na Galeria, Mapas ou Lugares.

#### **Passar**

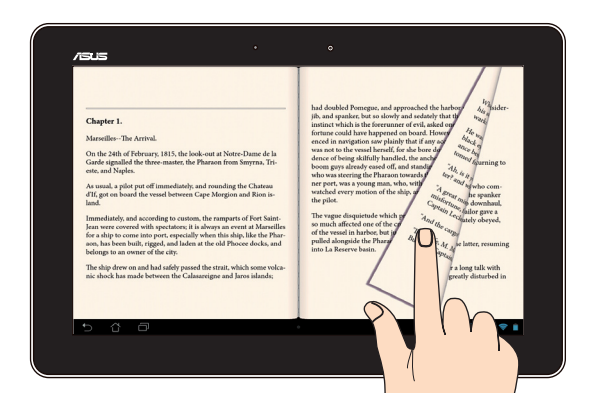

Passe o dedo para a direita ou para a esquerda no visor do painel de toque para alternar entre as telas ou folhear as páginas de um e-book ou uma galeria de imagens.

# <span id="page-22-0"></span>**Conectar uma tela compatível com HDMI**

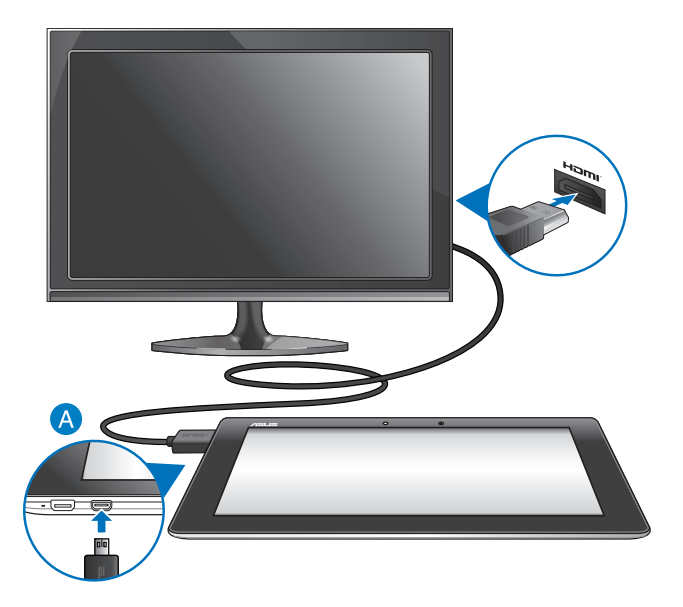

Conectar uma tela compatível com HDMI:

- Conectar o conector HDMI na porta micro HDMI de seu MeMO Pad.
- Conecte o cabo HDMI na porta HDMI de uma tela compatível com HDMI.

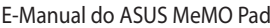

,我们也不能在这里的时候,我们也不能在这里的时候,我们也不能不能不能不能不能不能不能不能不能不能不能不能不能不能不能。""我们,我们也不能不能不能不能不能不能不能

,我们也不会有什么。""我们的人,我们也不会有什么?""我们的人,我们也不会有什么?""我们的人,我们也不会有什么?""我们的人,我们也不会有什么?""我们的人

# <span id="page-24-0"></span>*Capítulo 3: Trabalhando com o Android®*

# <span id="page-25-0"></span>**Iniciando pela primeira vez**

Quando você iniciar o seu MeMO Pad pela primeira vez, uma série de telas aparece para guiá-lo na configuração das definições básicas do seu sistema operacional Android®.

Para iniciar o seu MeMO Pad pela primeira vez:

- 1. Ligue seu MeMO Pad.
- 2. Escolha um idioma e toque em  $\rightarrow$ .
- 3. Selecione um método de entrada ou formato de teclado, toque em  $\blacktriangleright$ .
- 4. Selecione uma rede sem fio para se conectar à Internet, toque em **Próxima etapa**. Caso contrário, toque em **Ignorar**.
- 5. Defina a data e a hora local, em seguida, toque em  $\blacktriangleright$ .
- 6. Siga as próximas instruções na tela para configurar os seguintes itens básicos:
	- Conta do Google
	- Configurações e serviços Google
- 7. Toque em para entrar na tela Inicial, toque em **OK**.

# **Tela de bloqueio do Android**<sup>®</sup>

# **Desbloqueando o seu dispositivo**

Toque e arraste o ícone para o ícone desbloqueado.

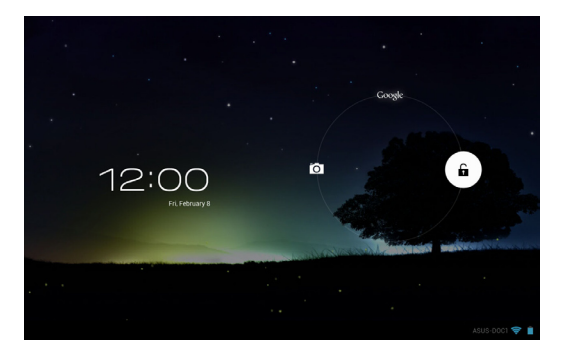

# <span id="page-26-0"></span>**Entrando no modo de câmera**

Toque e arraste o ícone para o ícone da câmera.

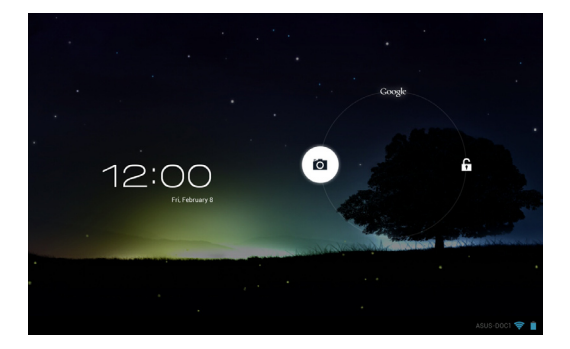

### **Agora no Google Now**

Toque e arraste o ícone para ícone do Google.

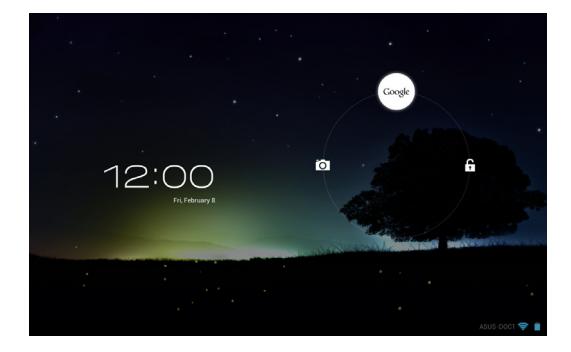

#### **Google Now**

Google Now é assistente pessoal de seu MeMO Pad, dando-lhe atualizações instantâneas sobre as condições meteorológicas, restaurantes próximos, horários, compromissos agendados, e outras informações relacionadas com base no seu histórico da web, calendários sincronizados e lembretes.

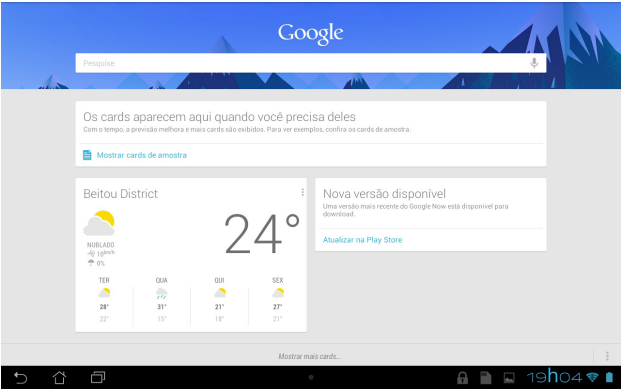

# <span id="page-28-0"></span>**Tela Inicial**

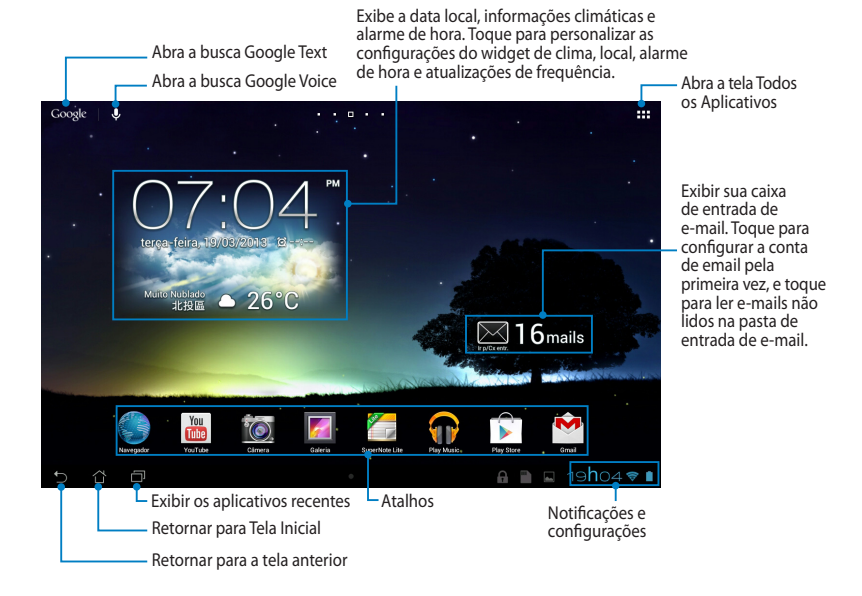

# <span id="page-29-0"></span>**Visualizações de tela**

O sensor de gravidade e bússola integrados a seu MeMO Pad permitem rotações tela automáticas, dependendo de como você o segura. Você pode alternar rapidamente entre paisagem ou retrato, orientando o seu MeMO Pad para a esquerda ou para a direita, ou horizontal e verticalmente.

#### **Paisagem**

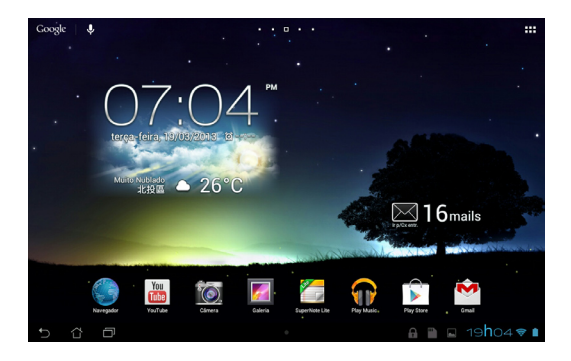

#### **Retrato**

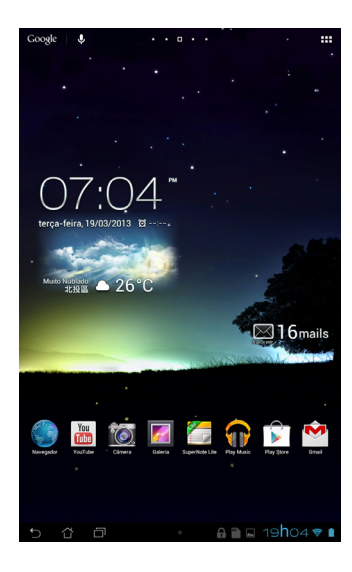

# <span id="page-30-0"></span>**Bloqueando a orientação da tela**

Como padrão, a tela de seu MeMO Pad muda automaticamente sua orientação de modo Paisagem para Retrato e vice-versa dependendo da forma como você segura seu MeMO Pad.

Você pode desativar a função de auto-rotação da tela, seguindo estes passos:

- 1. Toque em  $\frac{1}{2}$  no canto superior direito da tela Inicial para abrir a tela Todos os Aplicativos.
- 2. Toque em $\mathbb{E}$ 2. Toque em **> Acessibilidade** e toque na **Girar tela** para desmarcar.

tela pelo **Configuração rápida ASUS**. Para mais detalhes, consulte a seção **NOTA:** Você pode também habilitar/desabilitar a função de auto-rotação da **Configurações**.

### Gmail Superintendence MyNetter MyNetter MyNetter MyNetter MyNetter MyNetter MyNetter MyNetter MyNetter MyNette **Se conectado ao mundo**

# **Conectando-se a redes Wi-Fi**

A tecnologia de rede Wi-Fi sem fio permite a troca de dados sem fio através de uma utilização de rede. Para usar Wi-Fi, ative o recurso Wi-Fi no seu MeMO Pad e se conecte a uma rede sem fio. Algumas redes sem fio são protegidas com uma chave ou protegidas com certificados digitais e requer passos adicionais para configurar; outros estão abertas e você pode facilmente se conectar a elas.

**NOTA:** Desligue o Wi-Fi quando não estiver usando-o para ajudar a economizar bateria.

Para habilitar o Wi-Fi e conectá-lo a uma rede Wi-Fi:

1. Toque em  $\frac{1}{2}$  para ir para a tela Todos os Aplicativos e toque em  $\geq$ .

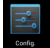

- 2. Deslize a chave Wi-Fi para LIGADO. Quando ativado, o MeMO Pad procura por redes Wi-Fi disponíveis.
- $\overline{\phantom{a}}$ 3. Toque em um nome de rede para se conectar a ela. Se a rede é segura ou protegida, você será solicitado a digitar uma senha ou chave em outras credenciais.

**NOTA:**Se o seu MeMO Pad encontrar uma rede que você tiver se conectado anteriormente, ele automaticamente se conecta a ela.

# <span id="page-31-0"></span>**Usando o Bluetooth**

#### **Habilitando ou desabilitando o Bluetooth em seu dispositivo**

Bluetooth é um padrão sem fio usado para troca de dados em curtas distâncias. Bluetooth existe em muitos produtos como smartphones, computadores, tablet e fones de ouvido.

Bluetooth é muito útil ao transferir dados entre dois ou mais dispositivos que estão próximos um do outro.

A primeira vez que você conecta a um dispositivo Bluetooth, você deve emparelhá-lo com seu MeMO Pad.

**NOTA:** Desligue o Bluetooth quando não estiver usando-o para ajudar a economizar bateria.

Para habilitar ou desabilitar o Bluetooth em seu MeMO Pad, você pode fazer qualquer dos seguintes:

• Toque em  $\frac{1}{n}$  para ir para a tela Todos os Aplicativos e toque em  $\frac{1}{n}$ .

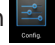

Deslize a chave do Bluetooth para a posição **LIGADO.**

Gallery Polaris Office My Library Lite Camera Play Music Maps • Toque na área de Notificação que o painel **Configuração Rápida ASUS** exibe e então toque em

#### **Emparelhando seu MeMO Pad com um dispositivo Bluetooth**

Antes de você poder se conectar a um dispositivo Bluetooth, você deve primeiro emparelhar seu MeMO Pad àquele dispositivo. Os dispositivos ficam emparelhados, a menos que você remova a conexão de emparelhamento entre eles.

Para emparelhar seu MeMO Pad a um dispsitivo:

1. Toque em  $\blacksquare$  para ir para a tela Todos os Aplicativos e toque em  $\blacksquare$ .

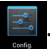

Deslize a chave do Bluetooth para a posição LIGADO.

ao alcance. 2. Toque em **Bluetooth** para exibir todos os dispositivos Bluetooth disponíveis

#### **NOTAS:**

- o recurso Bluetooth está Ligado e defina como Descobrível. **•** Se o dispositivo que você deseja emparelhar não está na lista, certifique-se que
- MyCloud App Locker as used as used as used as used as a subset of the App Backup Backup Backup Backup Backup B • Veja a documentação técnica que veio com o dispositivo para saber como ligar este Bluetooth e como defini-lo como Descobrível.
- 3. Se seu MeMO Pad terminou de procurar antes de seu dispositivo Bluetooth estar pronto, toque em **PROCURAR DISPOSITIVOS**.
- 4. Na lista de dispositivos disponiveis, toque no dispositivo Bluetooth que você deseja emparelhar. Siga as instruções da tela a seguir na tela para concluir o emparelhamento. Se necessário, consulte a documentação técnica que veio com o dispositivo.

#### **Conectando seu MeMO Pad a um dispositivo Bluetooth**

Depois de emparelhar seu MeMO Pad a um dispositivo Bluetooth, você pode facilmente reconectar manualmente, depois de estar ao alcance.

Para conectar um dispositivo Bluetooth:

- 1. Toque em  $\frac{1}{2}$  para ir para a tela Todos os Aplicativos e toque em  $\frac{1}{2}$ . Deslize a chave do Bluetooth para a posição **LIGADO**.
- emparelhado. 2. Na lista de DISPOSITIVOS PAREADOS, toque no nome do dispsitivo

## **Desemparelhando e configurando um dispositivo Bluetooth**

Para desemparelhar ou configurar um dispositivo Bluetooth:

- Deslize a chave do Bluetooth para a posição **LIGADO**. 1. Toque em  $\frac{1}{2}$  para ir para a tela Todos os Aplicativos e toque em  $\frac{1}{2}$ .
- 2. Toque em **Bluetooth** então toque em <mark>民</mark> ao lado do dispositivo Bluetooth conectado que você deseja desemparelhar ou configurar.
- 3. Na tela de dispositivo Bluetooth Emparelhado, você pode fazer qualquer dos a seguir:
- **•** Toque em **Cancelar pareamento** para desemparelhar o dispositivo. •
	- Toque em **Renomear** para renomear o dispositivo Bluetooth. •
- Toque em qualquer dos perfis listados para habilitar ou desabilitar um perfil. •
- 4. Toque em  $\leftarrow$  para ir para a tela principal.

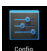

# <span id="page-33-0"></span>**Gerenciando aplicativos**

# **Criando atalhos de aplicativos**

Obtenha fácil acesso a alguns de seus aplicativos favoritos, crie atalhos de aplicativos na tela inicial.

Para criar atalhos de aplicativos:

- 1. Toque em **para** ir para a tela Todos os Aplicativos.
- 2. Na tela Todos os Aplicativos, toque e segure o ícone do aplicativo, em seguida, arraste-o para a tela inicial.

# Email **Visualizando informações do aplicativo**

um atalho para o aplicativo. Enquanto mantém um aplicativo na tela Todos aplicativo para exibir sua informações detalhadas. Você pode ver informações detalhadas do aplicativo durante a criação de os Aplicativos, a tela muda para a Tela Inicial e as **Informações do aplicativo** aparecerá no topo da Tela Inicial. Arraste o aplicativo para **Informações do** 

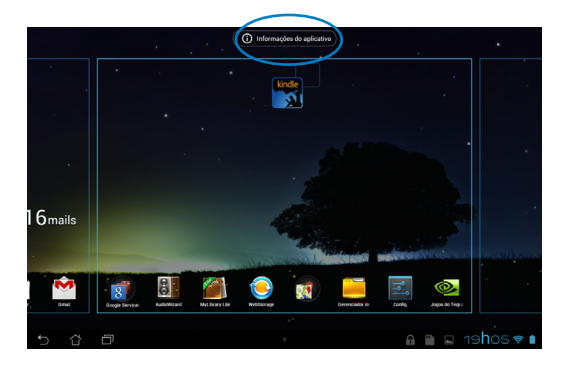

# <span id="page-34-0"></span>**Removendo um aplicativo da Tela Inicial**

Libere espaço para atalhos de aplicativos novos, removendo atalhos de aplicativos existentes em sua tela inicial.

Para remover atalhos de aplicativos:

- 1. Toque e segure um aplicativo até que **X Remover** apareça no topo da tela.
- 2. Arraste o aplicativo para **X Remover** para removê-lo da Tela Inicial.

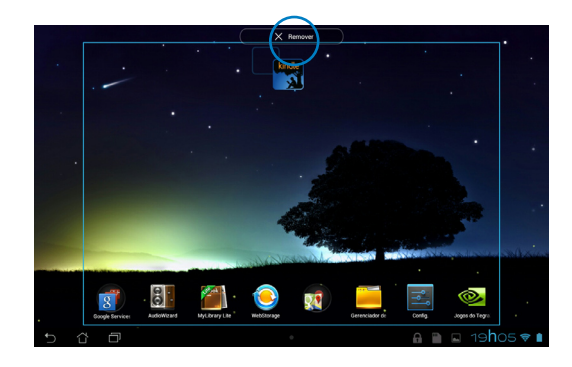

# <span id="page-35-0"></span>**Criando pasta de aplicativo**

Você pode criar pastas para organizar os atalhos em sua Tela Inicial. Para criar um atalho de aplicativo:

1. Na Tela Inicial, clique e arraste um aplicativo ou um atalho para outro aplicativo até que um círculo preto apareça.

#### **NOTAS:**

- A pasta criada é mostrada em um círculo preto.
- Você pode adicionar vários aplicativos em sua pasta.
- 2. Toque na nova pasta e toque em **Pasta sem nome** para renomear a pasta.

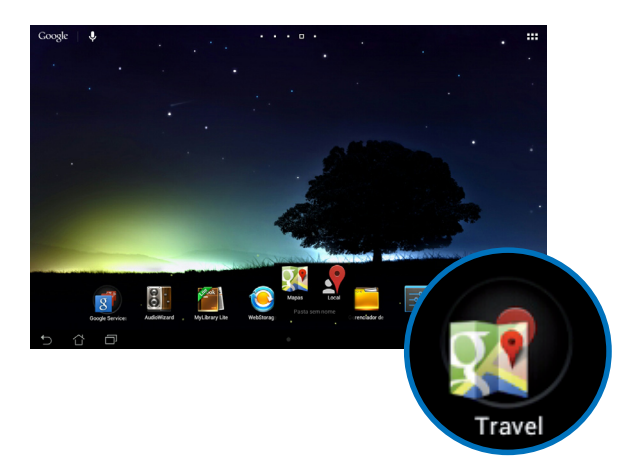
# **Visualizando aplicativos sob a tela Recentes**

A tela Recentes permite visualizar uma lista de atalhos de aplicativos baseada em seus aplicativos abertos recentemente. Utilizando a tela Recentes, você pode facilmente voltar ou alternar entre os aplicativos que você recentemente abriu.

Para acessar a tela Recentes:

- 1. Toque em **no canto inferior esquerdo da Tela Inicial.**
- 2. A lista aparece para exibir todos os seus aplicativos abertos recentemente. Toque no aplicativo que você deseja iniciar.

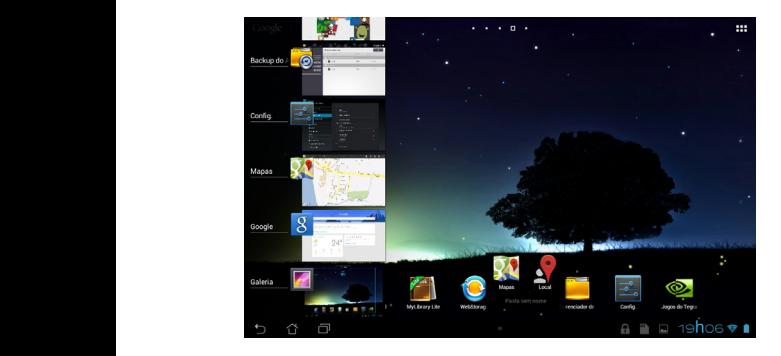

Para visualizar o menu de um aplicativo recente:

- 1. Toque e segure um aplicativo recente para exibir seu menu.
- 2. Para remover o aplicativo da lista, selecione **Remover da lista.** Para visualizar as informações, selecione **Informações do aplicativo.**

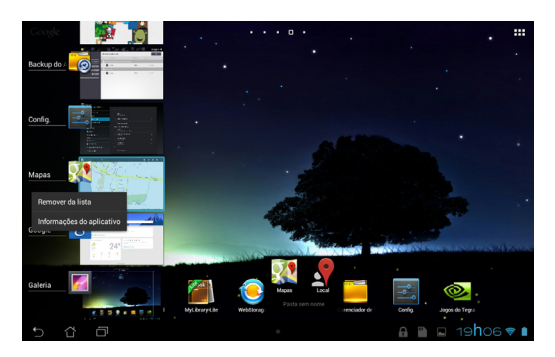

**NOTA:** Você também pode remover um aplicativo recente da lista passando para a esquerda ou direita.

# **Task Manager (Gerenciador de Tarefas )**

Gerenciador de Tarefas ASUS exibe uma lista de utilitários e aplicativos em execução, incluindo seus usos em porcentagens, em seu bloco de notas. Você também pode abrir e fechar os aplicativos em execução, individualmente ou fechar todos os aplicativos e utilitários de uma vez usando a função **Limpar com um clique**.

Para gerenciar o Gerenciador de tarefas:

- 1. Toque em **FIF** para ir para a tela Todos os aplicativos e toque em **WIDGETS** para exibir o menu de Widgets.
- exibir a caixa do Gerenciador de Tarefas ASUS na Tela Inicial. 2. Toque e segure **ASUS Task Manager (Gerenciador de Tarefas ASUS)** para

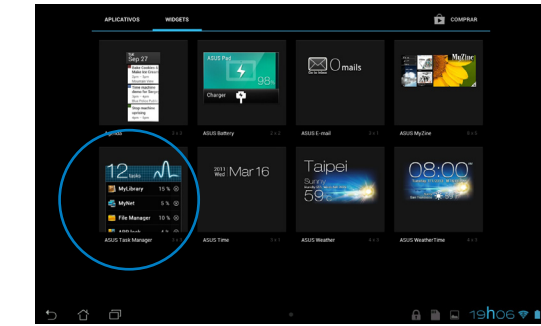

- 3. Toque e segure o widget para exibir os marcadores de espaço. Arraste o suporte de dimensionamento para cima ou para baixo para ver a lista completa de tarefas.
- 4. Toque em  $\odot$  ao lado do aplicativo em execução para a fechar. Toque em **Limpar com um clique** para fechar todos os aplicativos em execução ao mesmo tempo.

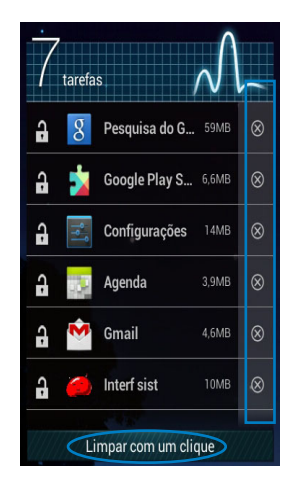

# **Gerenciador de Arquivo**

O Gerenciador de Arquivos permite que você facilmente localize e gerencie seus dados, quer no armazenamento interno ou nos dispositivos conectados de armazenamento externo.

### **Acessando o armazenamento interno**

Para acessar o armazenamento interno:

File Manager Settings Play Store

- 1. Toque em **para** ir para a tela Todos os Aplicativos.
- 2. Toque em **> Armazenamento interno** no painel esquerdo para exibir

o conteúdo de seu MeMO Pad e toque em um item para selecionar. Se um cartão microSD está inserido, toque **MicroSD** para visualizar o conteúdo do seu cartão microSD.

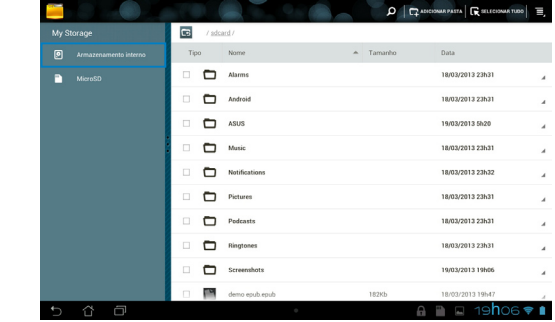

3. Toque em **La para retornar ao diretório raiz de Meu armazenamento.** 

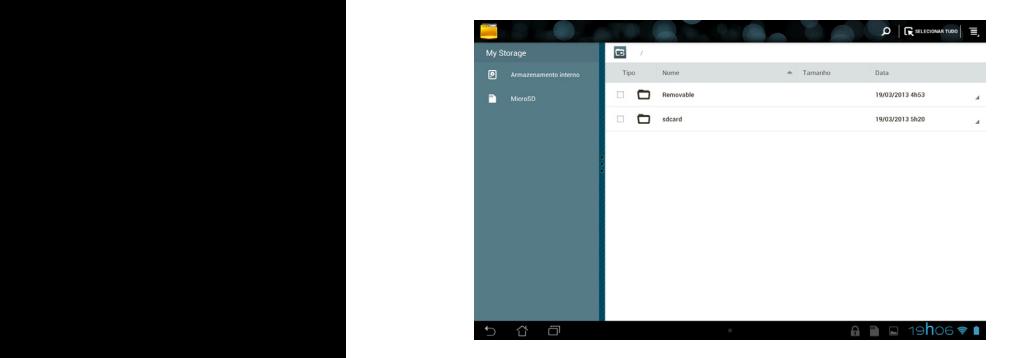

# **Acessando o dispositivo de armazenamento externo**

Para acessar o dispositivo de armazenamento externo:

1. Toque em **interio** no canto inferior direito da tela Inicial para exibir a caixa de notificação.

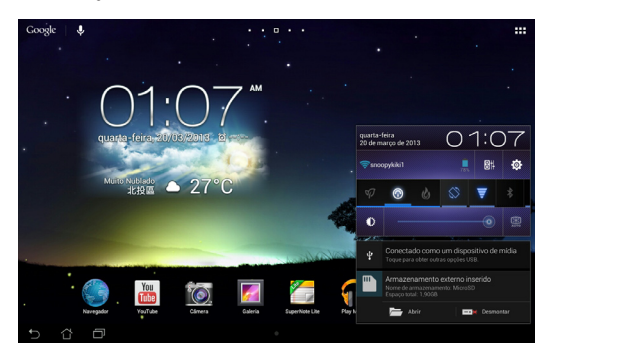

2. Toque em **para exibir o conteúdo do seu cartão microSD. Para desmontar** o cartão microSD do seu MeMO Pad, toque em  $\Box$ 

**IMPORTANTE!** Assegure o salvamento de seus dados armazenados em seu cartão microSD antes de desmontar o cartão microSD do seu MeMO Pad.

### **Personalizando o seu conteúdo**

No Gerenciador de arquivos, você pode copiar, cortar, compartilhar e excluir o conteúdo de seu dispositivo e o dispositivo de armazenamento externo instalado.

Quando você personaliza um arquivo ou pasta, marque a caixa ao lado do arquivo ou pasta e a barra de ação aparece no canto superior direito da tela.

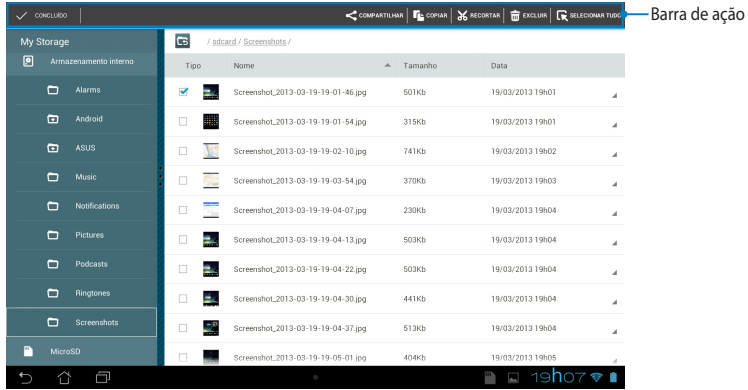

#### **NOTAS:**

- $\cdot$  A ação  $\leq$  COMPARTILHAR só vai aparecer se você selecionar um arquivo ou arquivos.
- Você também pode marcar o arquivo ou pasta e arrastar e soltá-lo para a pasta de destino desejada.

# **Configurações**

A tela de configurações permite que você personalize as configurações do seu MeMO Pad. Com este aplicativo do sistema, você pode configurar a conectividade sem fio seu MeMO Pad, hardware, pessoal, conta e configurações do sistema.

Existem duas maneiras de entrar na tela de **Configurações**.

1. Na tela Todos os aplicativos, toque em  $\Box$  para exibir o menu.

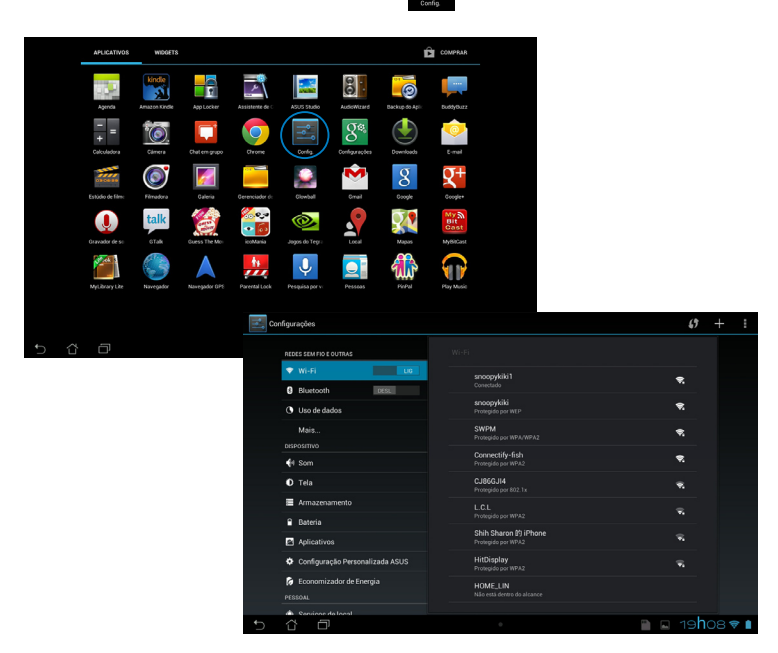

2. Toque na área de Notificação que o painel **Configuração rápida ASUS** exibe e então toque em **. O** 

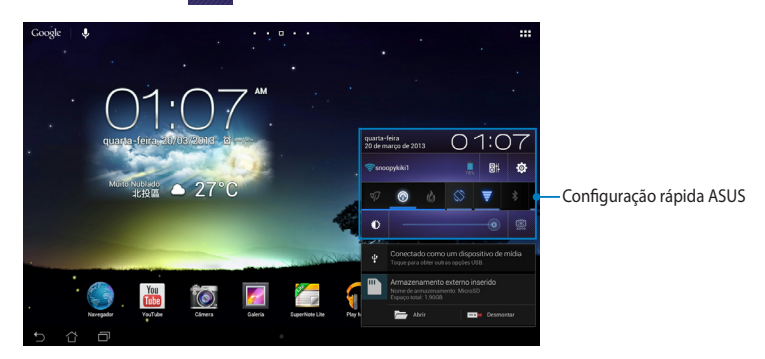

# **Configuração rápida ASUS**

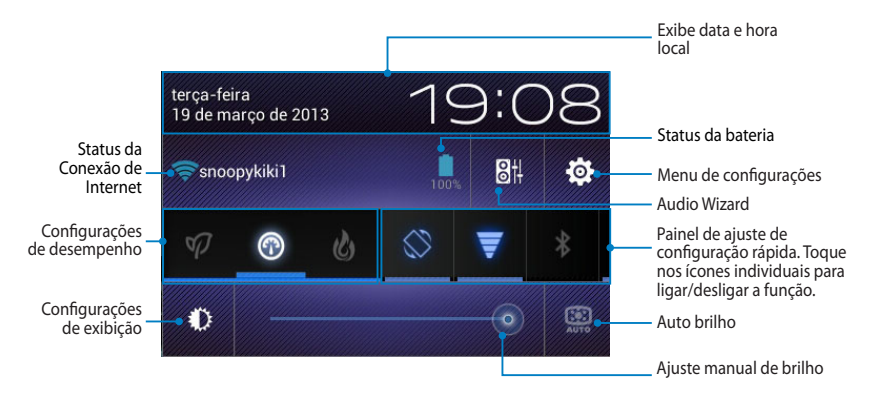

### **Painel de Ajuste de Configuração Rápida ASUS**

Toque nos ícones individuais de utilitário para ativar ou desativar a sua função.

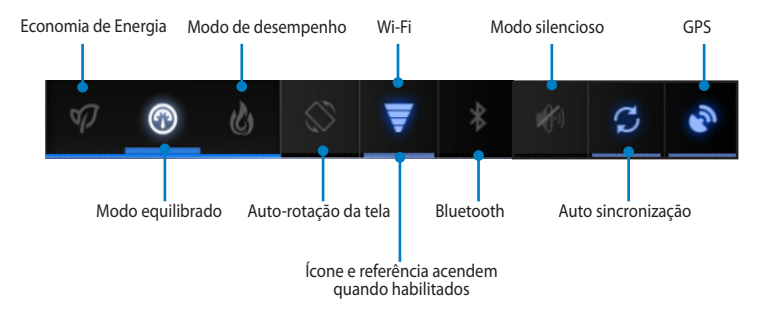

#### **NOTAS:**

- **• Modo equilibrado [Modo padrão]**: Equilibra o desempenho do sistema e o uso de energia.
- **Modo de desempenho**: Maximiza o desempenho do sistema mas consome mais energia da bateria.
- **• Power saving mode**: Coloque o dispositivo em modo de Economia de energia.

### **Painéis de notificação**

Painéis de notificação aparecerão sob o painel Configuração rápida para alertas ou atualizações de aplicativos, e-mails recebidos, e status de utilitários.

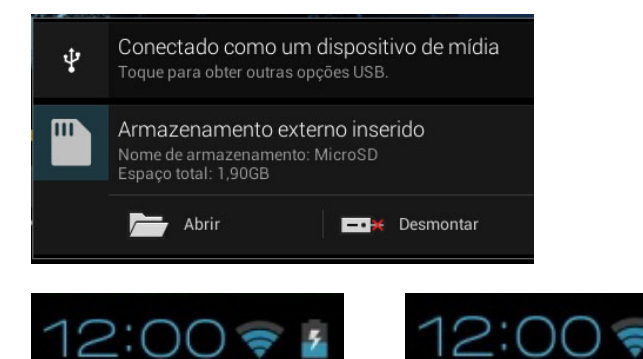

**NOTA:** Passe a notificação para a direita ou para a esquerda para remover o item da lista.

# **Desligando seu MeMO Pad**

Você pode desligar seu MeMO Pad fazendo qualquer dos seguintes:

- Pressione o botão de energia por cerca de dois (2) segundos e, quando solicitado, toque em **Desligar** e toque em **OK**. •
- Se seu MeMO Tab não responder, pressione e segure o botão de energia por ao menos dez (10) segundos até que seu MeMO Pad desligue. •

**IMPORTANTE!** Forçar o sistema a desligar pode resultar em perda de dados. Assegure-se de fazer back up de deus dados regularmente.

# **Colocando seu MeMO Pad para dormir**

Para colocar seu MeMO Pad no modo Dormir, pressione o botão de energia uma vez.

# *Capítulo 4:*

# *Aplicativos pré-instalados*

# **Aplicativos pré-instalados apresentados Play Music**

Aplicativo Play Music, uma interface integrada para a sua coleção de música, permite reproduzir seus arquivos de música salvos armazenados internamente ou de um dispositivo de armazenamento externo instalado.

Você pode embaralhar e reproduzir todos os arquivos de música aleatoriamente ou trocar para selecionar um álbum para ouvir com prazer.

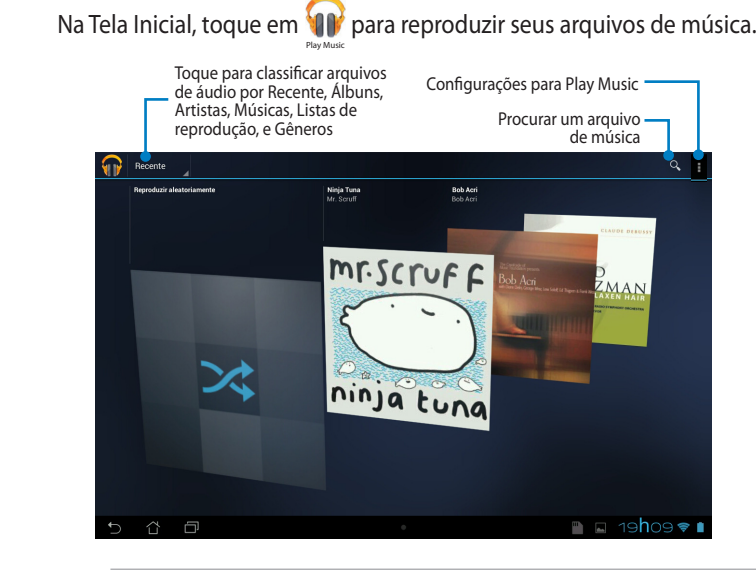

#### **NOTAS:**

O codec de áudio e vídeo suportado pelo MeMO Pad:

• **Codec Descodificador** 

**Codec de Áudio**: AAC LC/LTP, HE-AACv1(AAC+), HE-AACv2(enhanced AAC+), AMR-NB, AMR-WB, MP3, FLAC, MIDI, PCM/WAVE, Vorbis, WAV a-law/mu-law, WAV linear PCM, WMA 10, WMA Lossless, WMA Pro LBR

**Codec de Vídeo**: H.263, H.264, MPEG-4, VC-1/WMV, VP8

**• Codec Codificador**

**Codec de Áudio**: AAC LC/LTP, AMR-NB, AMR-WB

**Codec de Vídeo**: H.263, H.264, MPEG-4

# **Câmera**

O aplicativo da câmera permite tirar fotos e gravar vídeos usando o seu MeMO Pad.

Para iniciar o aplicativo da câmera, toque em **na inicial.** na Tela Inicial.

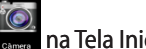

**NOTA:** As imagens e arquivos de vídeo são automaticamente salvos na Galeria.

### **Modo câmera**

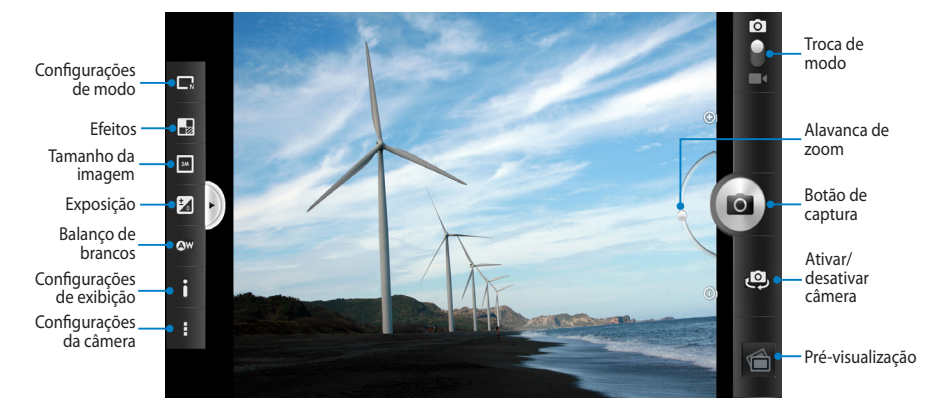

### **Modo de vídeo**

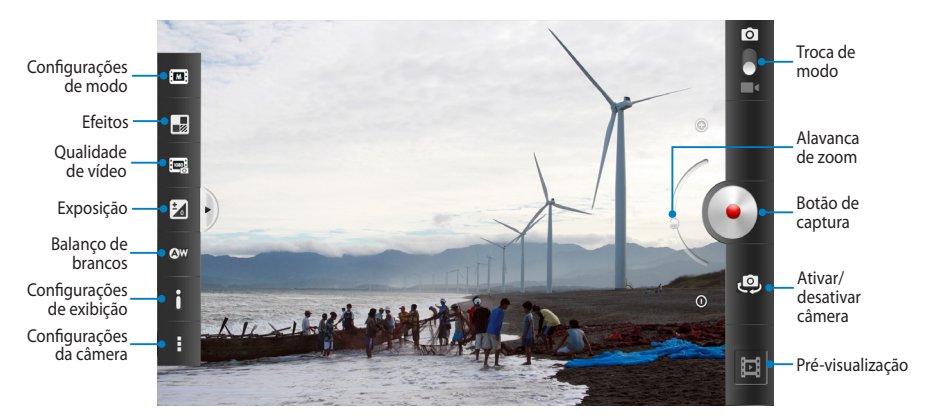

# **Galeria**

Veja imagens e vídeos do jogo em seu MeMO Pad usando o aplicativo Galeria. Este aplicativo também permite que você edite, compartilhe ou exclua imagens e arquivos de vídeo armazenados em seu MeMO Pad. Da Galeria, você pode exibir imagens em uma apresentação de slides ou tocar para ver a imagem selecionada ou arquivo de vídeo.

Para iniciar a Galeria, toque em **164** na Tela Inicial.

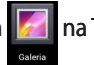

### **Tela principal da galeria**

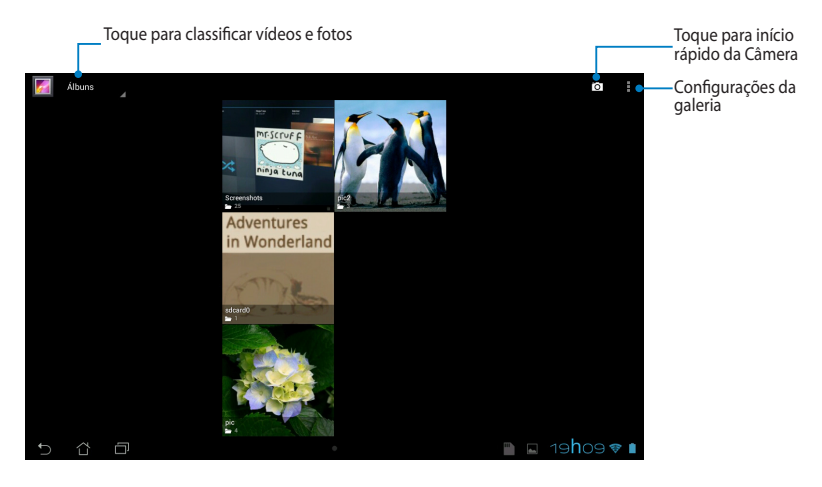

### **Compartilhando e excluindo álbuns**

Para compartilhar um álbum, toque e segure um álbum até que uma barra de ferramentas apareça no topo da tela. Você pode carregar ou compartilhar a linha de álbuns selecionado ou excluí-los do seu MeMO Pad.

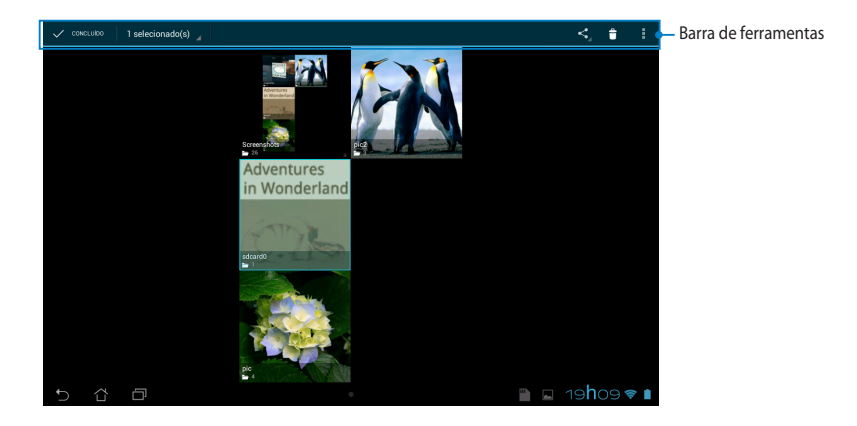

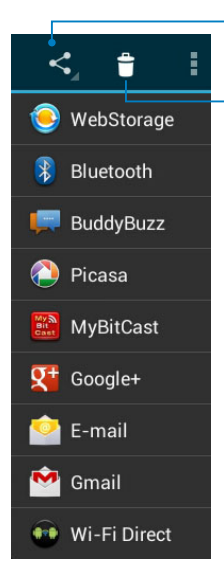

Toque neste ícone para compartilhar o álbum selecionado através ASUS WebStorage, Bluetooth®, Picasa®, Google+® ou Gmail®.

Toque neste ícone para excluir o álbum selecionado.

### **Compartilhando, excluindo e editando imagens**

Para compartilhar, editar ou apagar uma imagem, toque para abrir uma imagem em seguida, toque na imagem para abrir a barra de ferramentas na parte superior da tela.

### **Compartilhamento de imagens**

Para compartilhar uma imagem:

- 1. Da tela Galeria, abra um álbum que contém a imagem que você deseja compartilhar.
- 2. Toque para selecionar e toque em  $\leq$  e selecione na lista de aplicativos de compartilhamento.

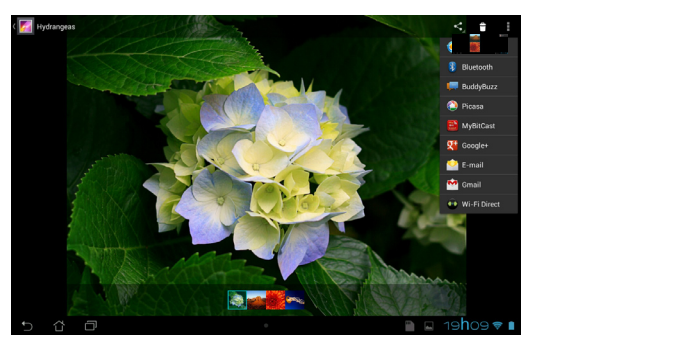

Para compartilhar várias imagens:

- 1. Da tela Galeria, abra um álbum que contém a imagem que você deseja compartilhar.
- 2. Toque e segure uma imagem e toque em outras imagens.
- 3. Toque em S e selecione da lista de aplicativos de compartilhamento.

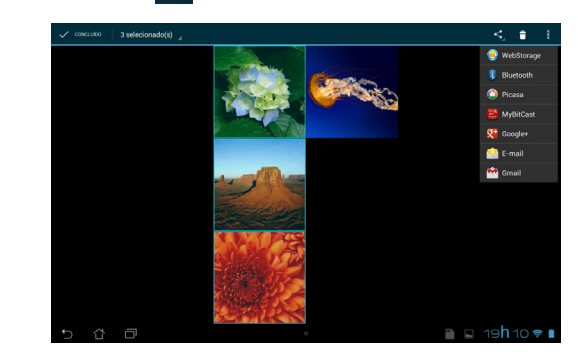

### **Editando uma imagem**

Para editar uma imagem:

- 1. Da tela Galeria, abra um álbum que contém a imagem que você deseja editar.
- 2. Toque em uma imagem para abrir e depois toque em **> Editar**.
- 3. Toque nas ferramentas de edição para iniciar a edição.

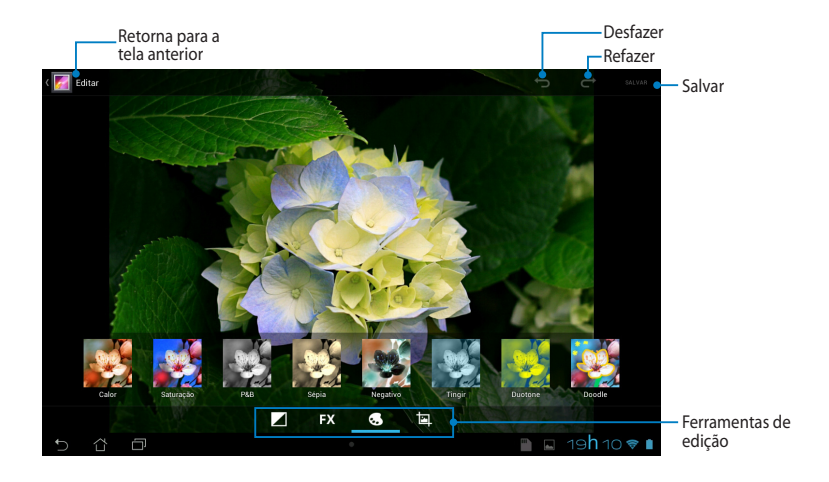

### **Excluindo imagens**

Para excluir uma imagem:

- 1. Na tela Galeria, abra um álbum que contém a imagem que você deseja excluir.
- 2. Toque em uma imagem para abrir e toque em  $\mathbf{f}$ .
- 3. Toque em **OK**.

Para excluir várias imagens:

- 1. Na tela Galeria, abra um álbum contendo as imagens que você deseja excluir.
- 2. Toque e segure uma imagem e toque em outras imagens.
	- 3. Toque em **the depois em OK.**

### **Acessando widget da Galeria**

O widget **Galeria de fotos** permite o acesso imediato às suas fotos favoritas ou álbuns da tela inicial.

Para exibir o widget da Galeria de Fotos na Tela Inicial:

- 1. Toque em **para** ir para a tela Todos os Aplicativos.
- 2. Toque em **Widgets** para exibir o menu de widgets.
- Inicial e exiba a caixa de diálogo **Escolher imagens**. 3. Toque e segure **Galeria de fotos** até a caixa de ferramenta se mova para a Tela
- colocar como um widget na Tela Inicial. 4. Escolha uma opção da caixa de diálogo **Escolher imagens** que você deseja

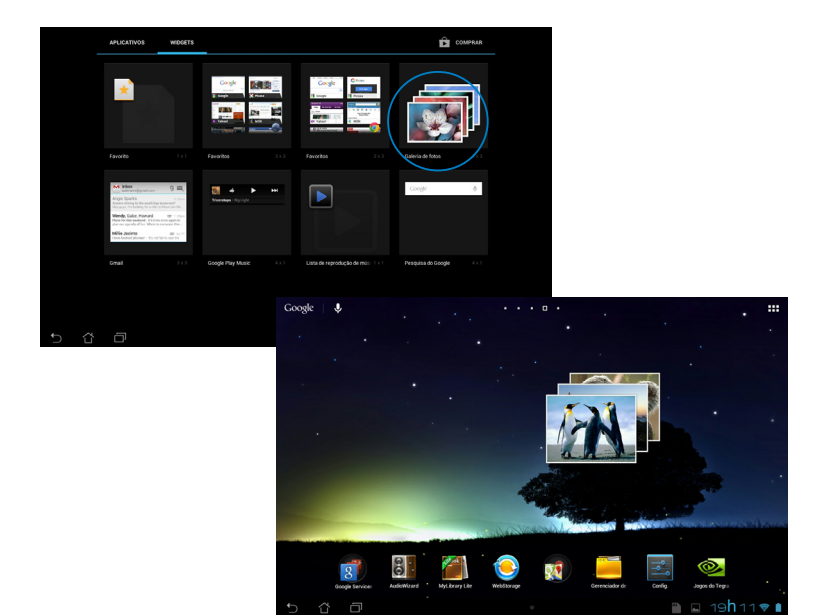

# **Email**

O aplicativo Email permite que você adicione contas de POP3, IMAP e Exchange para que você possa receber, criar e procurar emails diretamente do seu MeMO Pad.

**IMPORTANTE!** Você deve estar conectado à internet para que você possa adicionar uma conta de email ou enviar e receber emails de contas adicionadas.

### **Configurando uma conta de e-mail**

Para configurar uma conta de e-mail:

- 1. Toque em  $\frac{1}{2}$  para ir para a tela Todos os Aplicativos.
	- 2. Toque em **para iniciar o** Email

aplicativo de e-mail.

senha e toque em **Próxima**. 3. Da tela do aplicativo de Email, digite o seu endereço de email e

> Pad verifica automaticamente **NOTA:** Aguarde enquanto o MeMO as configurações do servidor de entrada e saída de email.

4. Configure as **Opções de conta** e toque em **Próxima**.

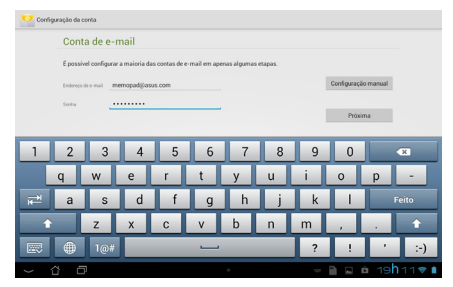

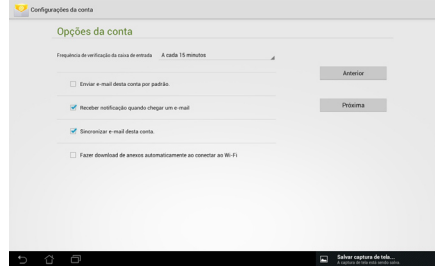

5. Digite um nome de conta que você deseja exibir nas mensagens de saída e toque em **Próxima** para fazer login em sua caixa de entrada.

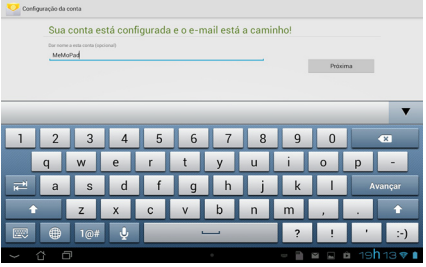

### **Adicionando contas de email**

Para adicionar contas de email:

- 1. Toque em **FIF** para ir para a tela Todos os Aplicativos.
	-
- 2. Toque em **emaño de faça o login usando sua conta.** 
	- 3. Toque em  $\frac{1}{2}$  > **Configurações**. Em seguida, toque em **Adicionar conta** no canto superior direito da sua tela.

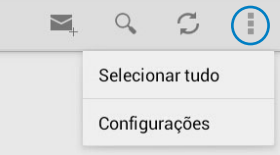

# **Gmail**

Usando o aplicativo Gmail, você pode criar uma nova conta Gmail ou sincronizar sua conta Gmail, você pode enviar, receber e-mails e navegar de seu MeMO Pad. Ativar este aplicativo permite acessar outros aplicativos do Google que podem exigir uma conta Google, como Play Store.

### **Configurando uma conta Gmail**

- 1. Na Tela Inicial, toque em
- **Email** e **Senha** existentes, então 2. Toque em **Existente** e digite seu toque em **Fazer login**.

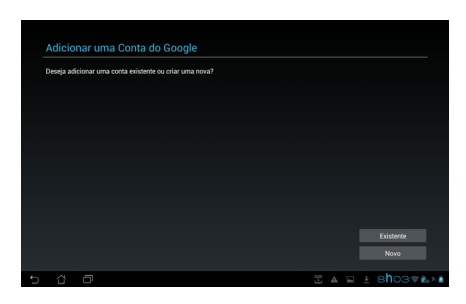

#### **NOTAS:**

• Toque em Nova se você não possuir sua própria Conta Google.

.

- Ao entrar, você deve esperar enquanto o seu MeMO Pad se comunica com os servidores do Google para configurar sua conta.
- 3. Use sua conta Google para fazer backup e restaurar suas configurações e dados. Toque em **Próxima** para acessar a sua conta

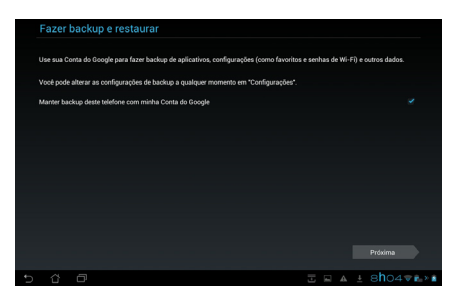

**IMPORTANTE!** Se você tiver várias contas de e-mail, além do Gmail, use **E-mail** para economizar seu tempo e acessar todas as suas contas de e-mail ao mesmo tempo.

# **Play Store**

Acesse muitos jogos divertidos e aplicativos na Pay store usando sua conta Google.

**IMPORTANTE!** Você só pode acessar a Play Store acessando a sua conta Google.

### **Acessando a Play Store**

Para acessar a Play Store:

1. Na Tela Inicial, toque em

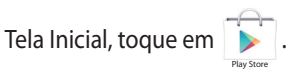

- de e-mail e senha. Se você não tem uma conta, toque em **Nova** e siga as 2. Se você já tiver uma conta do Google , toque e **Existente** e digite sua conta instruções na tela para criar uma conta.
- 3. Depois de entrar, você pode começar a baixar aplicativos na Play Store e instalá-los em seu MeMO Pad.

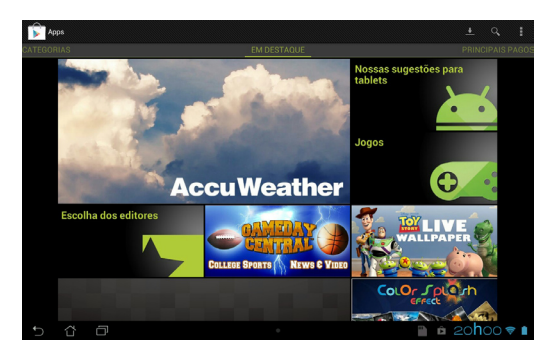

**IMPORTANTE!** Baixe a versão mais recente do Adobe Flash Player para dispositivos Android®.

#### **NOTAS:**

- **•** Você não pode restaurar os aplicativos excluídos, mas você pode fazer login com o mesmo ID e baixá-los novamente.
- Some apps are free and some might charge you through a credit card.

# **Mapas**

O Google Maps permite que você visualize e encontre locais, estabelecimentos e obtenha direções. Ele também permite que você verifique a sua localização atual e compartilhe as informações com os outros.

### **Usando o Google Maps**

Para usar o Google Maps:

1. Toque em **para** para exibir a tela Todas as aplicações e toque em **ESC**.

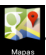

Gallery Polaris Office My Library Lite Camera Play Music Maps 2. Use a barra de ferramentas na parte superior da tela para personalizar sua pesquisa.

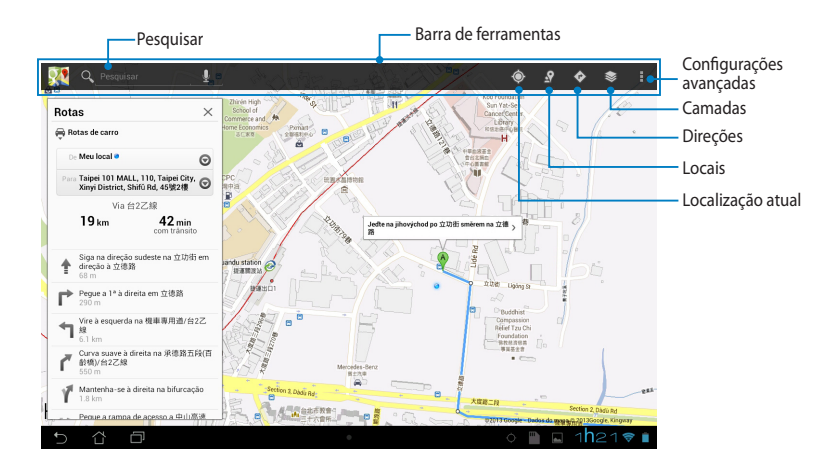

# **MyLibrary Lite**

Minha biblioteca, uma interface integrada para suas coleções de livro, permitem colocar e selecionar seus e-books comprados e instalados por título, autor e data.

Para iniciar MyLibrary Lite, toque em  $\frac{1}{n}$ , para exibir a tela Todos os aplicativos e

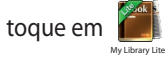

eletrônicos. Baixe o Adobe Flash® player antes de usar a MyLibraryLite. **IMPORTANTE!** Você pode precisar do Adobe Flash® player para abrir alguns livros

NOTA: MinhaBiblioteca suporta ebooks em formato ePub, PDF e TXT.

### MyPainter BuddyBuzz **Tela principal MyLibrary Lite**

.

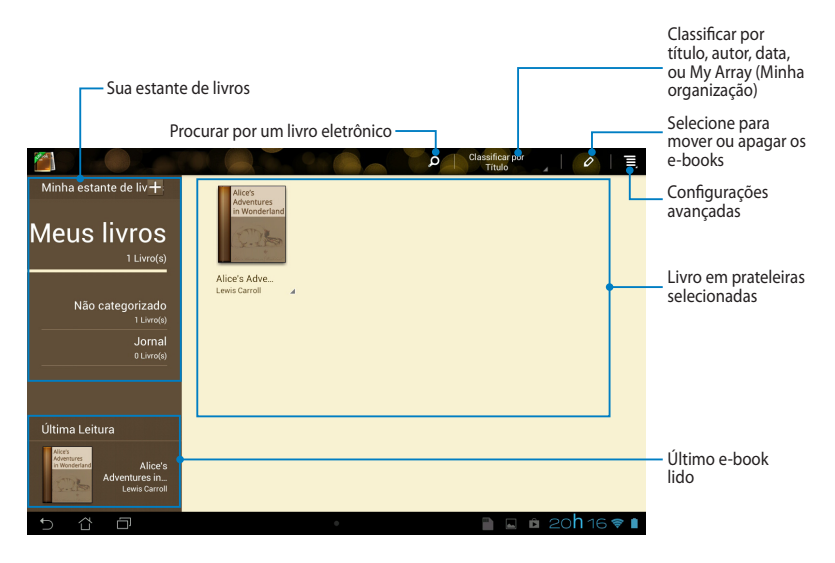

#### **Lendo seus ebooks**

Quando você lê um e-book, passe o dedo para a esquerda para passar para a página seguinte ou passe o dedo da esquerda para a direita para voltar à página anterior.

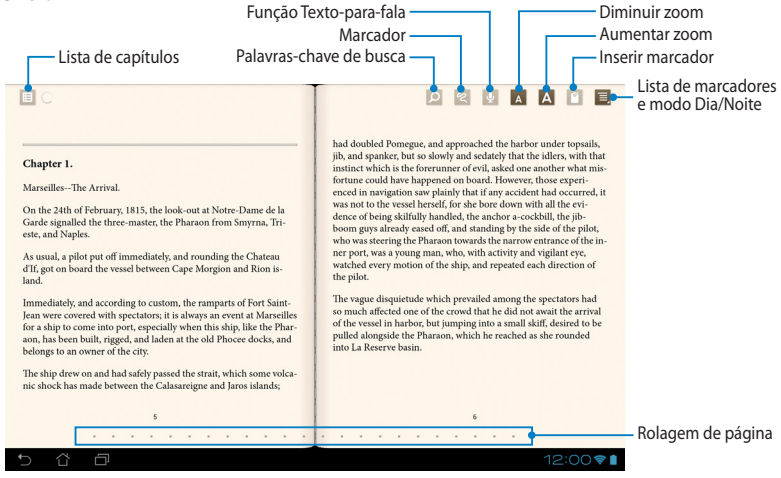

#### **Passando uma página**

Para passar para a próxima página, passe da direita para a esquerda. Para voltar à página anterior passe da esquerda para a direita.

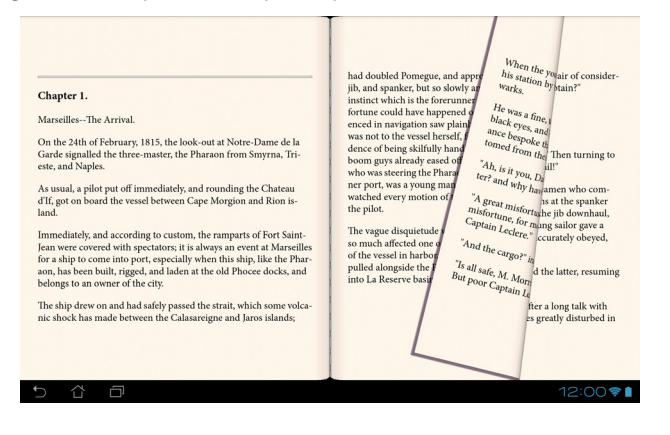

### **Colocar um marcador**

O marcador permite marcar as páginas de um livro para que possa retornar facilmente para a última página que estava lendo.

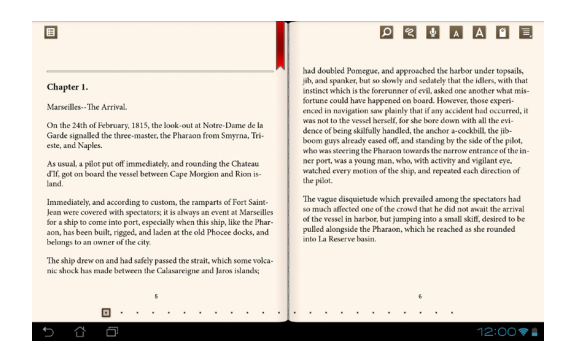

Substituir um marcador:

- 1. Toque em qualquer lugar na tela para mostrar a barra de ferramentas.
- 2. Toque <sup>co</sup> para marcar a página. Pode também marcar tantas páginas quanto quiser.
- que deseja abrir. 3. Para ver as páginas marcadas toque em **> Marcar lista**, depois na página

### **Anotando na página**

Anotar em seus e-books permite que você veja a definição de uma palavra, copiar uma palavra ou uma frase, compartilhar via e-mail, ou ouvir através da função texto-para-fala.

#### **Anotando uma palavra**

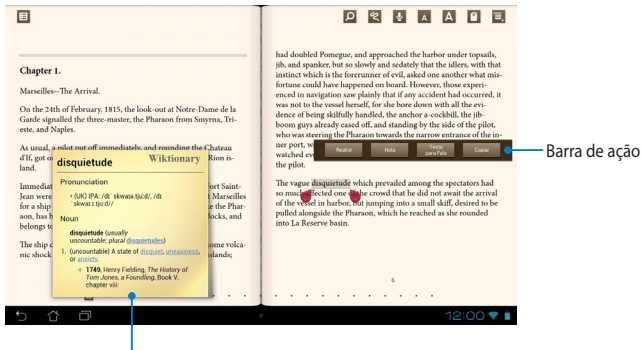

Nota do dicionário

#### **Anotando uma frase**

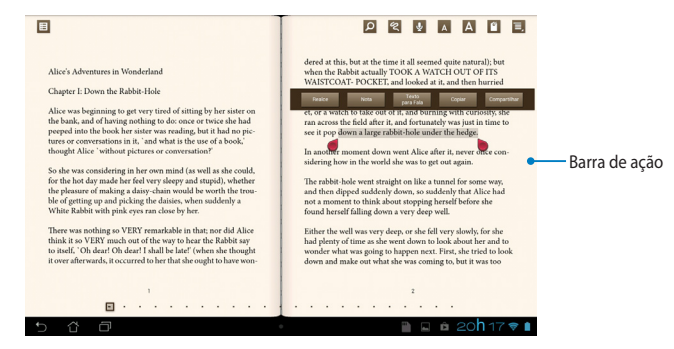

Para anotar uma página:

1. Toque e segure a palavra ou sentença desejada até que a barra de ferramentas e a nota do dicionário sejam exibidos.

NOTA: Para marcar uma frase, toque e segure a palavra e depois deslize seu dedo para selecionar. Ao selecionar uma frase, a nota de dicionário não aparece.

- 2. Da barra de ação, selecione as seguintes opções:
	- a. Toque em Realce para marcar a palavra ou frase.
	- b. Toque em **Nota** para gravar a palavra ou frase selecionada.
	- c. Toque em **Texto para Fala** para ouvir a palavra ou frase selecionada.
	- d. Toque em **Copiar** para copiar a palavra ou frase selecionada e colá-la em um app de texto.
	- e. Toque em **Compartilhar** para compartilhar uma frase então selecione um aplicativo que você deseja para compartilhamento.

# **SuperNote Lite**

SuperNote é um app de uso fácil que permite tomar notas, rabiscar, capturar e inserir foto, gravar sons e vídeos para uma experiência mais interativa. Gallery Polaris Office My Library Camera Play Music Maps

Você também pode compartilhar seus cadernos através de sua conta ASUS WebStorage.

Para iniciar SuperNote Lite, toque em **DED** na Tela Inicial, e toque em SuperNote **> Enter**.

### **Tela principal SuperNote Lite**

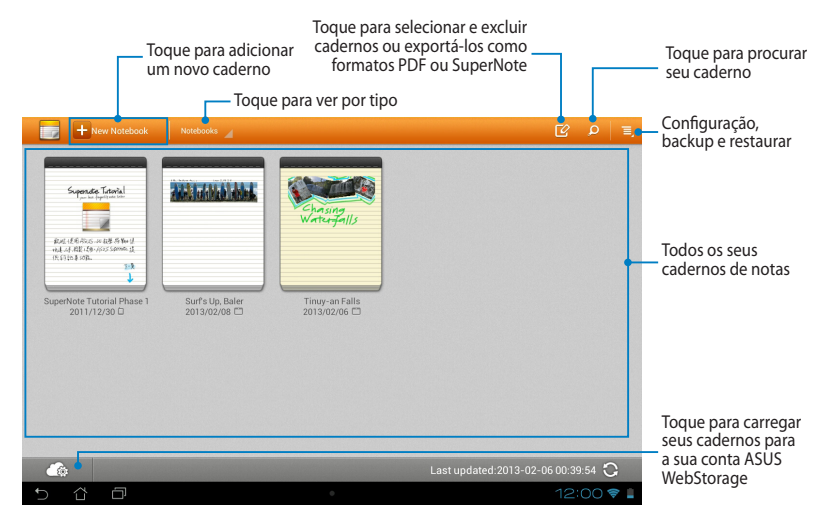

### **Criar um novo caderno de notas**

Criar um novo caderno de notas:

- 1. Toque + New Notebook
- 2. Selecione um modelo. A nota da nova página aparece instantaneamente.

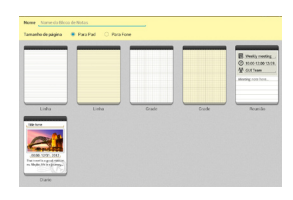

### **Interface nova de caderno de notas SuperNote**

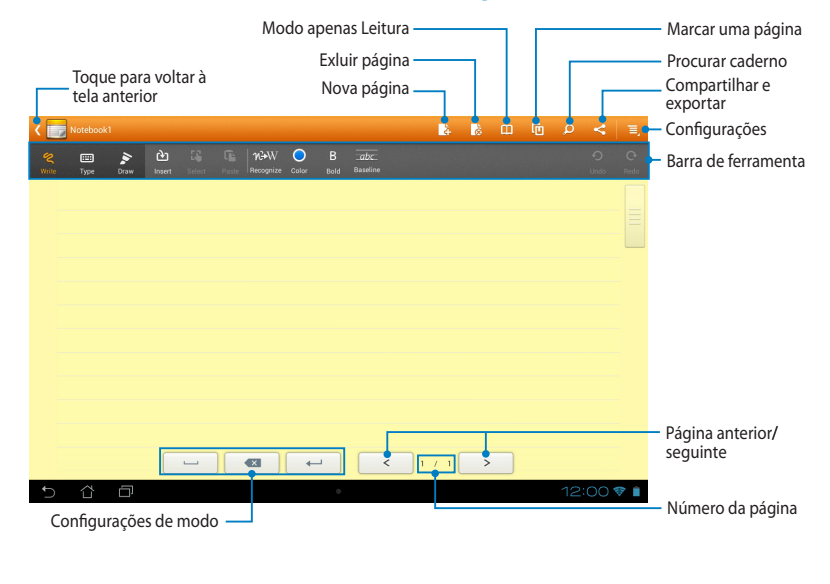

**NOTA:** As configurações do modo e barra de ferramentas do caderno mudam Draw quando você toca no modo  $\frac{Writ}{\epsilon}$ , modo  $\frac{Typ\epsilon}{\epsilon}$  ou modo  $\frac{Draw}{\epsilon}$ .

#### **Personalizar seu notebook**

SuperNote permite ser criativo com seus cadernos de nota. Da barra de ferramentas, você pode selecionar várias ferramentas que permite personalizar seus cadernos.

**NOTA:** As configurações da barra de ferramenta podem variar dependendo do modo que selecionou.

Para personalizar seu caderno de nota:

- 1. Na tela principal SuperNote, toque no caderno de nota que deseja personalizar.
- 2. Toque em **Write (Gravar)** para escrever na página. Toque em **Type (Digitar)**  para usar o teclado. Toque em **Draw (Desenhar)** para pintar ou desenhar na página.

#### **NOTAS:**

- Para o modo de **Write (Gravar)**, toque em **Baseline (Linha base)** na barra de ferramentas do caderno e toque em para diretrizes de caligrafia quando necessário.
- Para modos **Write (Gravar)** e **Type (Digitar)**, toque em **Color (Cor)** para selecionar a cor do texto e **Bold (Negrito)** para selecionar o peso do texto.
- Para o modo **Draw (Desenhar)**, toque em **Brush (Pincel)** para selecionar o tipo de pincelada, peso, opacidade e cor.
- 3. Para inserir imagem de texto e arquivos de mídia, toque em **Insert (Adic.)** então toque no tipo de arquivo que você deseja inserir.
- 4. Para mover ou redimensionar um objeto inserido, toque em **Select (Selecionar)** então selecione o objeto que você deseja mover ou redimensionar.

#### **Modo de somente leitura SuperNote**

Para habilitar o modo apenas Leitura, toque em **ED** então deslize seu dedo para cima ou para baixo para vizualizar as páginas de seu caderno.

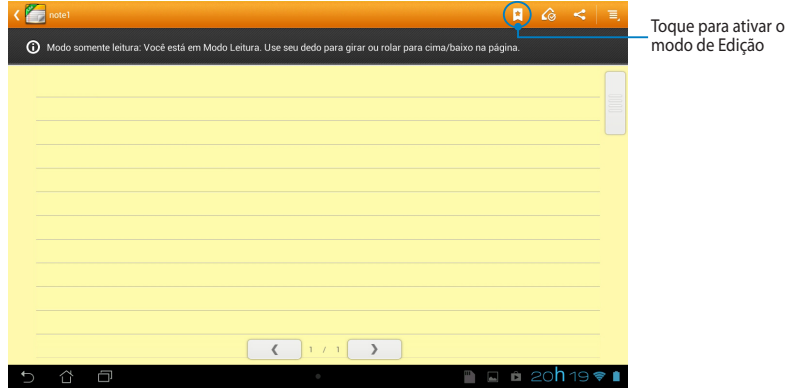

#### **Renomear seu caderno de nota**

Para renomear seu caderno de nota:

- 1. Na tela principal do SuperNote, toque e segure o caderno em seguida toque em **Renomear**.
- 2. Digite o nome do arquivo e toque em **OK**.

#### **Ocultar seu caderno de nota**

Para ocultar seu caderno de nota:

- 1. Na tela principal do SuperNote, toque e segure o caderno em seguida toque em **Bloquear para ocultar**.
- 2. Digite sua senha e toque em **OK**.

#### **NOTAS**:

- Você será solicitado a digitar uma nova senha quando você oculta o seu caderno pela primeira vez.
- Para ver os cadernos de nota ocultos, toque em  $\overline{E}$  então toque em

#### **Mostrar caderno bloqueado.**

### **Excluir seu caderno de nota**

Para excluir seu caderno de nota:

- 1. Na tela principal do SuperNote, toque e segure o caderno em seguida toque em **Excluir**.
- 2. Toque em **Excluir** para confirmar a exclusão do caderno.

# AudioWizard (Assistente de **Audio)**

O Assistente de Audio permite que você personalize os modos de som de seu MeMO Pad para uma saída de áudio mais limpa que combina cenários de uso reais.

Para iniciar Assistente de Audio, toque em ∎∎ na tela inicial e toque em . I  $M_{\rm{NLOW}}$ Cloud AudioWizard AudioWizard Asus Studio Wizard Asus Studio Wizard Asus Studio Wizard Asus Studio Wizard Asus Studio Asus Studio Asus Studio Asus Studio Asus Studio Asus Studio Asus Studio Asus Studio Asus Stu

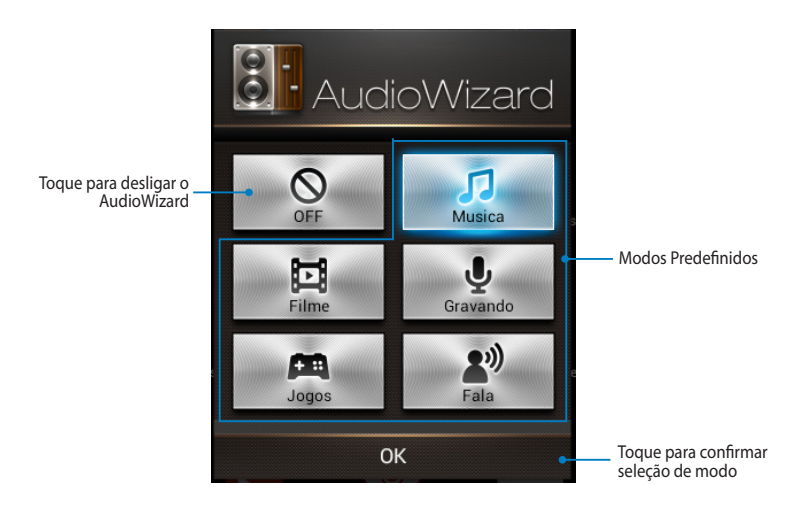

# **Usando o Assistente de Áudio**

Para usar o Assistente de Áudio:

1. Na janela Assistente de Áudio, toque no modo de som que você deseja ativar.

**NOTA:** Toque em **OFF (Desligar)** se você deseja desativar qualquer um dos modos de som que você salvou anteriormente.

2. Toque em **OK** para salvar o modo de som selecionado e sair da janela AudioWizard.
## **App Locker (Bloqueio de aplicativo)**

Bloqueio de aplicativo é um aplicativo de segurança que permite proteger as seus aplicativos privados de uso não autorizado. Ele pede uma senha toda vez que você inicia um aplicativo bloqueado.

.

O App Locker também apresenta proteção de arquivo, permitindo que você oculte seus arquivos particulares e pastas de acesso não autorizado.

### **Usando Bloqueio de aplicativo**

Para usar o Bloqueio de aplicativo:

- 1. Na Tela Inicial, toque em  $\frac{1}{2}$  =  $\frac{1}{2}$  e toque em
- Gallery Polaris Office My Library Lite Camera Play Music Maps 2. Toque em **Iniciar**, em seguida, defina sua senha então toque em **OK**.

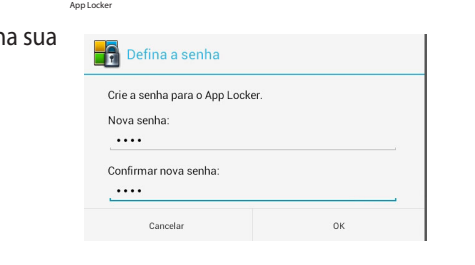

3. Toque em **OK** para proceder para a tela do App Locker.

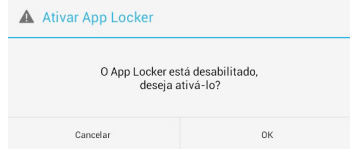

### **Tela do App Locker**

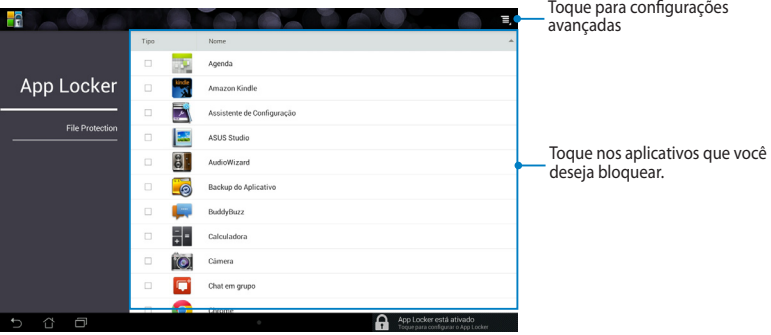

### **NOTAS:**

- Os aplicativos que voce bloqueou aparecerão como ícones bloqueados na Tela Inicial e na tela Todos os Aplicativos.
- Se você deseja desativar o App Locker, toque em **E** e desmarque **Ativar App Locker**.

### **Tela de Proteção de Arquivo**

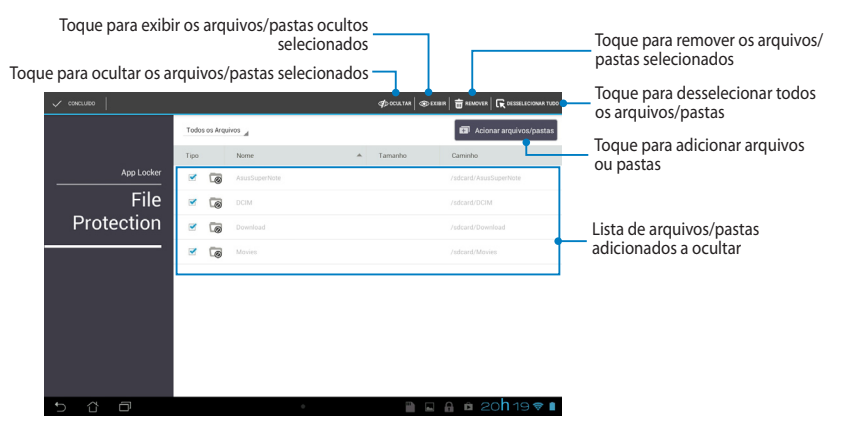

## **Backup do Aplicativo**

App Backup permite fazer backup de seus aplicativos instalados e dados em seu MeMO Pad ou salvá-lo em um dispositivo de armazenamento externo instalado no seu MeMO Pad. Este aplicativo também restaura seus backup de aplicativos e dados depois de atualizar o firmware do dispositivo.

Para iniciar o App Backup, toque  $\frac{1}{2}$  na na Tela Inicial e toque em  $\Box$ .

#### **IMPORTANTE!**

- Backup do Aplicativo não pode restaurar aplicativos que exigem uma autenticação de conta.
- de inserir um cartão microSD no slot para cartão microSD antes de fazer o backup • Se você quer duplicar seus aplicativos e arquivos de dados de backup, certifique-se de seus aplicativos e dados.

### **Tela de lista de backup**

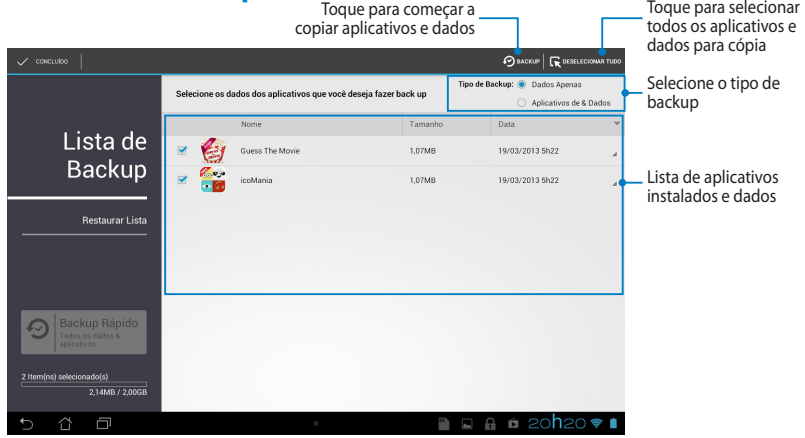

### **Copiando seus aplicativos e dados**

Para copiar seus aplicativos e dados:

- 1. Na tela principal do App Backup, toque em **Lista de Backup** no painel esquerdo para exibir a lista de aplicativos e dados instalados.
- 2. Assinale os aplicativos que você deseja fazer o backup e toque em

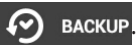

3. Digite o nome do seu arquivo para cópia, toque em **ok**.

> **NOTA:** Se você quiser salvar uma cópia de seu arquivo de backup, marque **Copiar arquivo de backup em: e** toque em **para** selecionar a pasta.

4. Configure uma senha para este arquivo de backup, toque em **ok**.

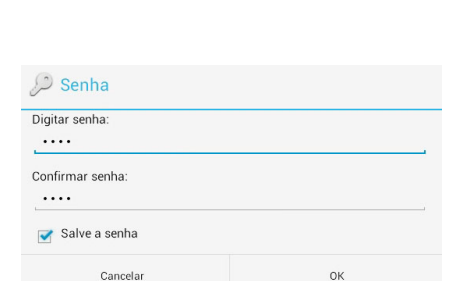

(O nome do arquivo não pode conter os sequintes caracteres: \/:\*?"<>})

e

5. Toque em **OK** para prosseguir com a cópia de aplicativos.

#### A Backup do Aplicativo

Crie um arquivo novo de backup

/sdcard0/ASUS/App\_Backup/ Copiar arquivo de backup em:

/Removable/MicroSD Cancelar

Nome de arquivo:

backup1 Salvar em:

O processo de backup pode demorar um pouco.

Por favor, não desligue seu aparelho nem use os aplicativos de backup selecionados. Por favor, não remova o dispositivo de armazenamento externo dessa vez.

Quer continuar?

Não mostrar esta mensagem novamente

6. Após o processo de backup ser concluído, toque em **OK**.

#### Processo de backup está completo

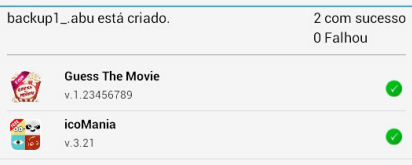

### **A tela Restaurar Lista**

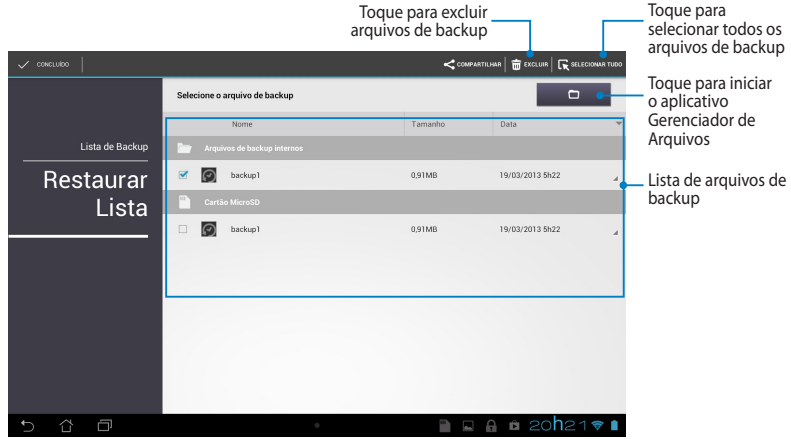

### **Restaurando seus aplicativos e dados**

Para restaurar seus aplicativos e dados:

- 1. Na tela principal do App Backup, toque em **Restaurar Lista** no painel esquerdo para ver a lista de arquivos de backup.
- 2. Toque no arquivo que você deseja restaurar e toque em **OK**.

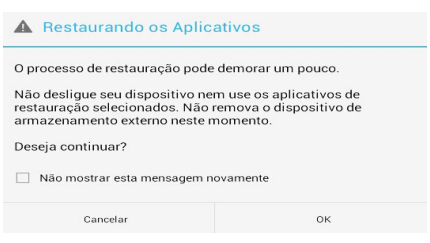

3. Digite a senha que você configurou quando você criou o arquivo de backup, toque em **ok**.

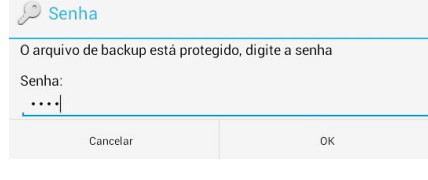

4. Selecione no arquivo que você deseja restaurar e toque em **ok**.

#### backup1 O arquivo de backup contém estes aplicativos. Selecione os itens cujos dados você deseja restaurar.

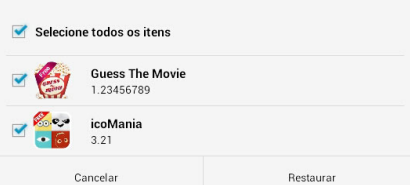

- 5. Toque em **ok** para continuar a restauração dos aplicativos em seu sistema.
- 6. Após o processo de restauração ser concluído, toque em **ok**.

#### Restaurando os Aplicativos O processo de restauro substituirá seus dados anteriormente armazenados. Continuar? Cancelar OK

#### Processo de restauração está completo

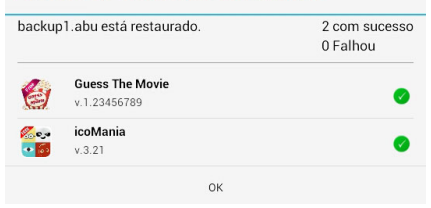

## **Widgets**

Widgets permitem que você convenientemente acesse aplicativos úteis e divertidos na Tela Inicial do seu MeMO Pad, servindo como um aplicativo de atalho.

Para ver widgets, toque em  $\blacksquare\blacksquare\blacksquare$  na Tela Inicial toque em **WIDGETS**.

### **Exibindo um widget na Tela Inicial**

Na tela de Widgets, percorra a tela lateralmente para selecionar um widget. Toque e segure o widget selecionado, em seguida, arraste-o para a Tela Inicial.

### **IMPORTANTE!**

- Você pode ser solicitado a executar tarefas adicionais, tais como registrar ou ativar antes que você possa usar um widget selecionado.
- Se não houver espaço suficiente na tela onde você colocou o widget, o widget não será adicionado à tela.

### **Removendo um widget da Tela Inicial**

Na Tela Inicial, toque e segure o widget até **X Remover** aparecer. Sem levantar o dedo, arraste o widget para **X Remover** para remover o widget da Tela Inicial.

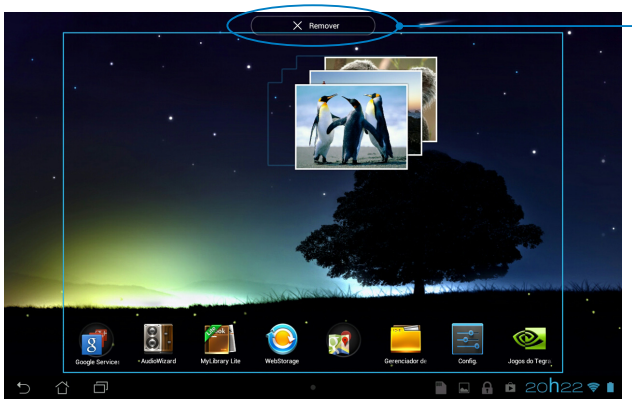

Removendo um widget da Tela Inicial

## **ASUS Battery (Bateria ASUS)**

Bateria ASUS é um widget especial destinada a mostrar o estado da bateria de seu MeMO Pad e seus acessórios conectados por percentagem e cor.

Para ver widgets Bateria ASUS, toque em  $\frac{1}{n}$ , na Tela Inicial toque em **WIDGETS**.

### **Exibindo o widget de Bateria ASUS na tela inicial**

Na tela de Widgets, percorra a tela lateralmente para procurar widget Bateria ASUS. Toque e segure o widget, arraste-o para a Tela Inicial.

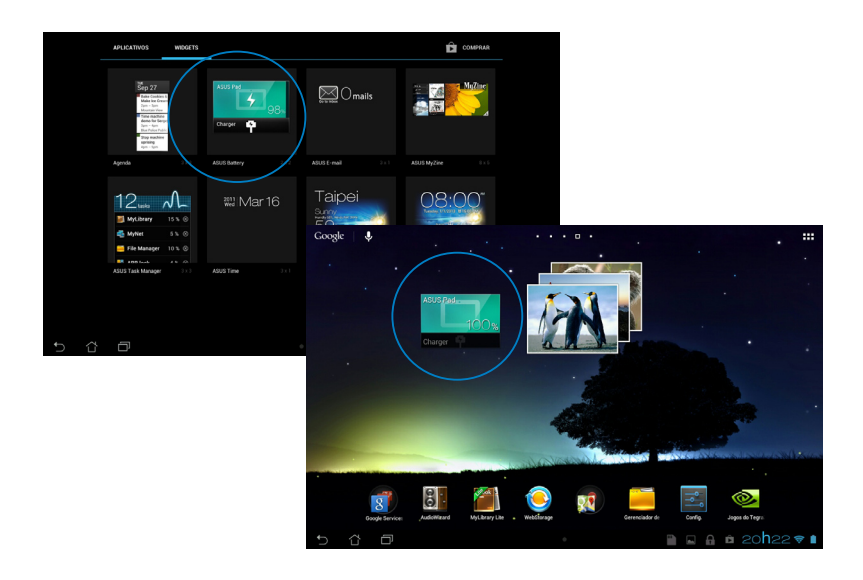

**NOTA:** Você também pode ver o status de bateria do seu MeMO Pad na Configuração rápida ASUS e área de notificação. Para mais detalhes, consulte as seções *Configuração rápida ASUS* e *Painel de notificação*.

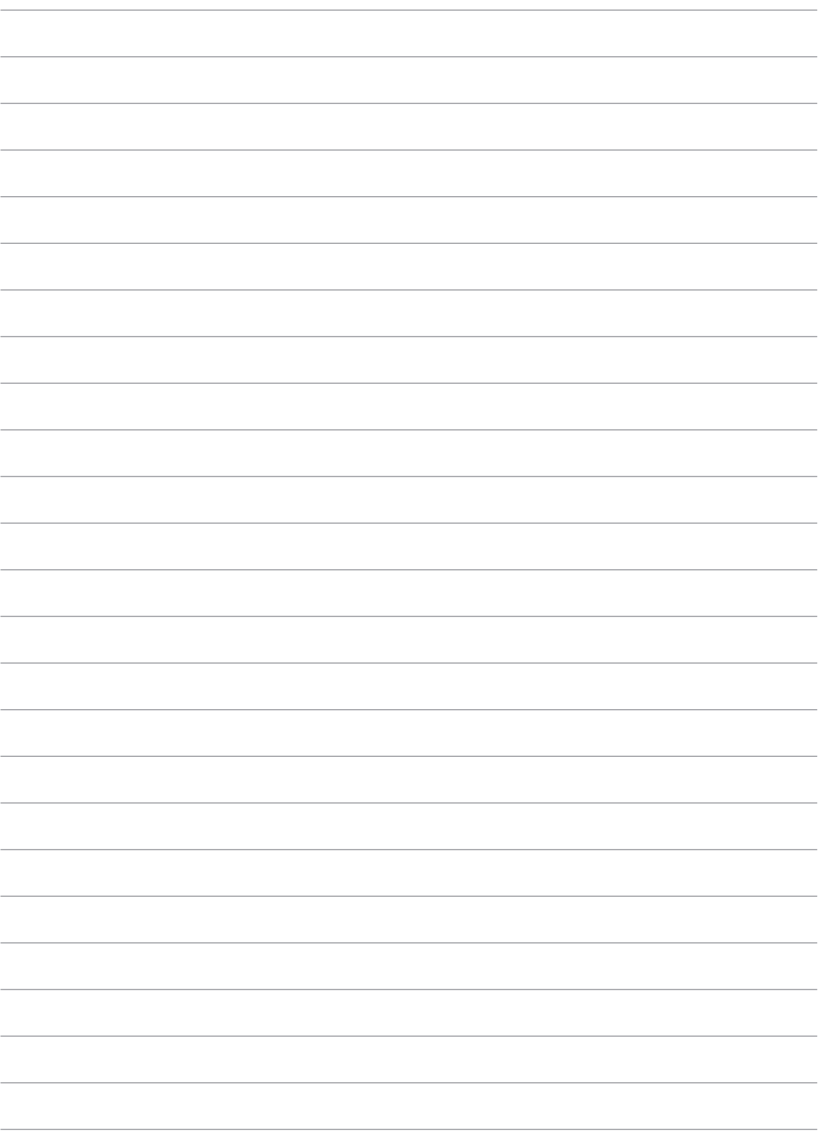

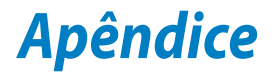

## **Declaração da Federal Communications Commission**

Este dispositivo está em conformidade com as normas da FCC, parte 15. O funcionamento está sujeito às duas condições seguintes:

- Este dispositivo não poderá causar interferências danosas.
- Este dispositivo esta sujeito a interferencias externas, incluindo interferência que pode vir a causar mau funcionamento do equipamento.

Este equipamento foi testado e considerado em conformidade com os limites para um dispositivo digital de classe B, de acordo com a Parte 15 das normas da Federal Communications Commission (FCC). Estes limites foram concebidos para proporcionar uma proteção razoável contra interferências perigosas em uma instalação residencial. Este equipamento gera, utiliza e pode irradiar energia de radiofrequência e, se não for instalado e usado de acordo com as instruções, pode gerar interferências perigosas nas comunicações de rádio. Contudo, não há qualquer garantia de que as interferências não venham a ocorrer em uma instalação em particular. Se este equipamento causar interferência danosa a recepções de rádio ou televisão, que podem ser definidas ao ligar e desligar o aparelho, o usuário é encorajado a tentar corrigir a interferência por meio de uma das seguintes medidas:

- Reorientar ou relocalizar a antena receptora.
- Aumentar a separação entre o equipamento e o receptor.
- Conectar o equipamento em uma tomada que está em um circuito diferente daquele em que o receptor está conectado.
- Consultar o distribuidor ou um técnico de rádio/TV experiente para obter ajuda.

As mudanças ou modificações não expressamente aprovadas pelas partes responsáveis pela conformidade podem anular a autorização do usuário de operar este equipamento.

As antenas usadas por este transmissor não deve ser colocado ou operado em conjunto com outra antena ou transmissor.

Operação na banda de frequência 5,15-5,25 GHz é restrita para uso interno apenas. O FCC requer uso interno para a banda 5,15-5,25 GHz para reduzir o potencial para interferência prejudicial ao co-canal de Sistemas Satélite Móvel. Apenas transmitirá em bandas 5,25-5,35 GHz, 5,47-5,725 GHz e 5,725-5,850 GHz quando associado com um ponto de acesso (AP).

## **Informação de Exposição a RF (SAR)**

Este aparelho atende os requerimentos do governo para exposição a ondas de rádio. Este aparelho é projetado e fabricado para exceder os limites de emissão para exposição a energia de frequência de rádio (RF) definida pela Comissão de Comunicações Federal do Governo dos EUA.

O padrão de exposição usa uma unidade de medida conhecida como Taxa de Absorção Específica, ou SAR. O limite de SAR definido pela FCC é 0,769 W/kg. Testes de SAR são conduzidos usando posições operacionais padrão aceitos pela FCC com o EUT transmitindo no nível de energia especificado em diferentes canais.

O valor mais alto de SAR para o aparelho como relatado à FCC é 0.558 W/kg quando colocado perto do corpo.

A FCC concedeu uma Autorização de Equipamento para este aparelho com todos os níveis de SAR avaliados em conformidade com as diretrizes de exposição de RF da FCC. As informações de SAR neste equipamento estão no arquivo com a FCC e podem ser encontradas sob a seção Grande Exibição do www.fcc.gov/oet/ea/fccid após procurar no ID do FCC: MSQK0W.

## **Declaração de Aviso IC**

O dispositivo pode automaticamente descntinuar a transmissão em caso de ausência de informação para transmitir, ou falha operacional. Note que istp não tem a intenção de proibir transmissão de controle ou informação de sinal ou o iso de códigos repetitivos quando requerido pela tecnologia.

O dispositivo para a banda 5150-5250 MHz é apenas para uso interno para reduzir potencial para interferência prejudicial com sistemas co-canal satélite; o ganho máximo de antena permitido (para dispositivo nas bandas 5250-5350 MHz e 5470-5725 MHz) para conformidade com o limite EIRP; e o ganho máximo de antena permitido (para dispositivos na banda 5275-5850 MHz) para conformidade com os limites EIRP especificados para operação ponto-a-ponto e não ponto-aponto como apropriado, como declarado na seção A9.2(3). Além disso, radares de nalta energia são alocados como usuários primários (significando que têm prioridade) of the band 5250-5350 MHz and this radar could cause interference and/or damage to LE-LAN devices.

A característica de Seleção de Código de País está desabilitada para produtos comercializados nos Estados Unidos da América e no Canadá. Para produtos disponíveis nos mecados dos Estados Unidos da América e no Canadá, apenas o canal 1-11 pode ser operado. A seleção de outros canais não é possível.

## **Declaração de Conformidade CE**

Este produto cumpre com os requerimentos da R&TTE Directive 1999/5/EC. A Declaração de Conformidade pode ser baixada de http://support.asus.com.

## **Prevenção contra Perda de Audição**

Para prevenir possível danos à audição, não escute níveis de volume altos por longos períodos.

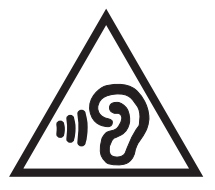

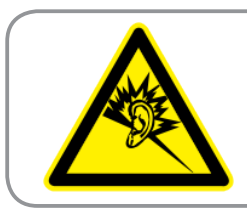

**À pleine puissance, l'écoute prolongée du baladeur peut endommager l'oreille de l' utilisateur.**

Para França, os fones de ouvido para este equipamento estão em conformidade com o requerimento de nível de pressão de som previstos no padrão aplicável EN 50332-1:2000 e/ou EN50332-2:2003 requerido pelo Artigo Francês L.5232-1.

# **Marca CE**

### **Marca CE para dispositivos com LAN/Bluetooth sem fio**

Este equipamento está em conformidade com os requisitos da Diretriz 1999/5/ CE do Parlamento Europeu e a Comissão de 9 de março de 1999 que rege os Equipamentos de Rádio e de Telecomunicações e o reconhecimento mútuo de conformidade.

O valos mais alto de CE SAR para o dispositivo é 0,654 W/Kg.

Este equipamento pode se operado em:

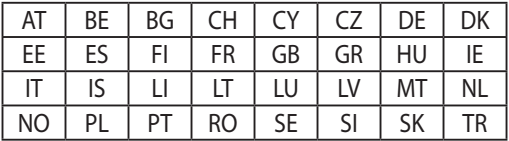

Os controles DFS relativos a deteção de radar não devem ser acessíveis ao usuário.

## **Informação de exposição RF (SAR) - CE**

Este dispositivo atende os requerimentos EU (1999/519/EC) no limite de exposição do público geral nos campos eletromagnéticos na forma da proteção à saúde.

Os limites são parte de extensas recomendações para a proteção do público geral. Estas recomendações foram desenvolvidas e verificadas por organizações científicas independentes por meio de avaliações regulares e rígidas de estudos científicos. A unidade de medida para o limite recomendado pelo Conselho Europeu para dispositivos móveis é a "Taxa de Absorção Específica" (SAR), e o limite de SAR é de 2,0 W/kg em média sobre 10 gramas de tecido corporal. Atende às exigências da Comissão Internacional sobre Radiação Não-Ionizante (ICNIRP).

Para a operação próxima ao corpo, este dispositivo foi testado e atende às diretrizes de exposição e ICNRP a norma europeia EN 62311 e EN 62209-2. SAR é medido com o dispositivo contactados diretamente para o corpo durante a transmissão ao mais alto nível de potência certificado em todas as faixas de saída de freqüência do dispositivo móvel.

## **Requisito de segurança de energia**

Produtos com correntes elétricas nominais de até 6A e com peso superior a 3kg devem usar cabos de alimentação aprovados superiores ou iguais a: H05VV-F, 3G, 0.75mm $^2$  ou H05VV-F, 2G, 0.75 $\textsf{mm}^2$ .

## **Reciclagem ASUS/Serviços de Recolhimento**

Os programas de reciclagem e recolhimento ASUS vieram de nosso compromisso com os mais altos padrões para proteção de nosso meio ambiente. Acreditamos em oferecer soluções para você ser capaz de reciclar com responsabilidade nossos produtos, baterias, outros componentes bem como materiais de embalagem. Visite http://csr.asus.com/english/Takeback.htm para informações detalhadas sobre reciclagem em diferentes regiões.

## **Aviso de revestimento**

**IMPORTANTE!** Para fornecer isolamento elétrico e manter a segurança elétrica, um revestimento é aplicado para isolar o dispositivo exceto em áreas onde as portas IO estão localizadas.

### **Descarte correto**

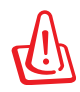

**Risco de Explosão se a Bateria for Substituída por um Tipo Incorreto. Descarte de Baterias Usadas de Acordo com as Instruções.**

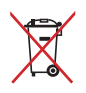

NÃO jogar a bateria no lixo urbano. O símbolo de cesto de lixo com rodas cruzada indica que a bateria não deve ser colocada no lixo urbano.

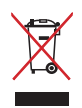

NÃO jogue o MeMO Pad no lixo municipal. Este produto foi reprojetado para possibilitar a reutilização apropriada de peças e a reciclagem. O símbolo de uma lixeira assinalada com um X indica que o produto (equipamentos elétricos, eletrônicos e baterias com células que contém mercúrio) não devem ser colocados no lixo urbano. Verifique os regulamentos locais para o descarte de produtos eletrônicos.

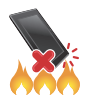

NÃO jogue o MeMO Pad no fogo. NÃO cause curto circuito nos contatos. NÃO desmonte o MeMO Pad.

Nome de modelo: K001 (ME301T)

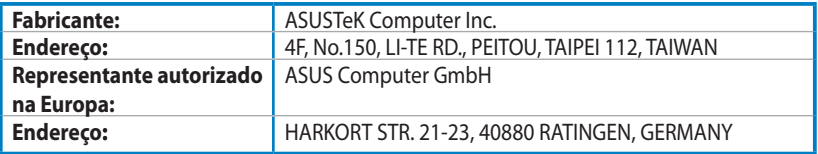

### **EC Declaration of Conformity**

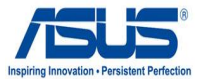

#### **We, the undersigned,**

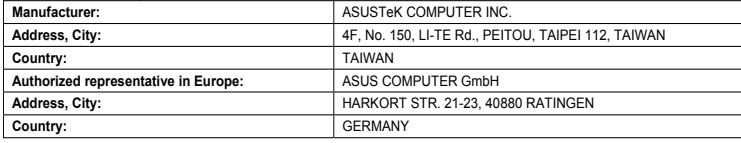

#### **declare the following apparatus:**

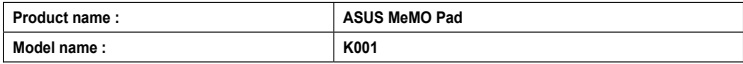

**conform with the essential requirements of the following directives:** 

#### **2004/108/EC-EMC Directive**

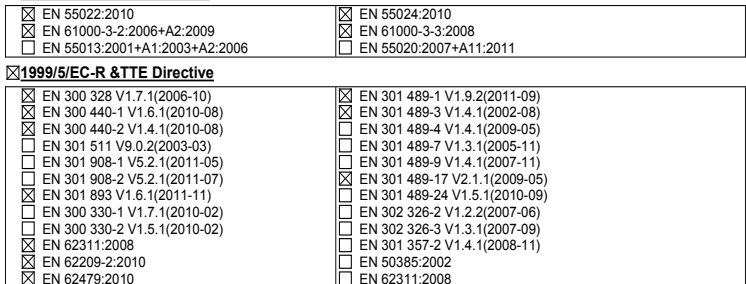

#### **2006/95/EC-LVD Directive**

EN 60950-1 / A11:2009

EN 60950-1 / A12:2011

EN 60065:2002 / A2:2010 EN 60065:2002 / A12:2011

#### **2009/125/EC-ErP Directive**

Regulation (EC) No. 1275/2008

Regulation (EC) No. 642/2009

Regulation (EC) No. 278/2009

#### **2011/65/EU-RoHS Directive** Ver. 121001

#### **CE marking**

(EC conformity marking)

Position : **CEO** Name : **Jerry Shen**

Len

**Declaration Date: Dec. 14, 2012 Year to begin affixing CE marking:2012** 

Signature :